# MEDION®

# **29,5 cm/11,6'' Multimode-Touch-Notebook**

MEDION<sup>®</sup> AKOYA<sup>®</sup> P2214T (MD 99430)

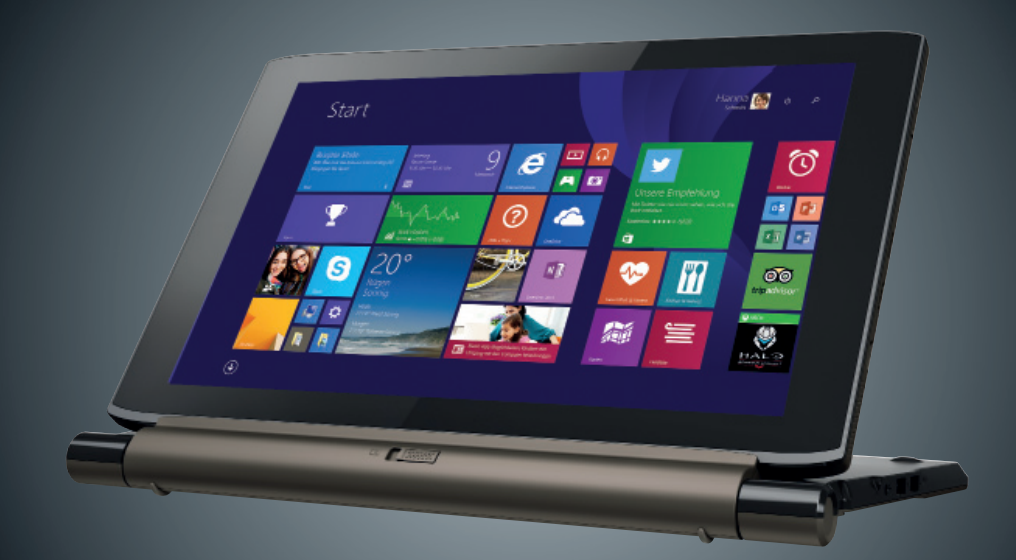

# Bedienungsanleitung

# **Inhaltsverzeichnis**

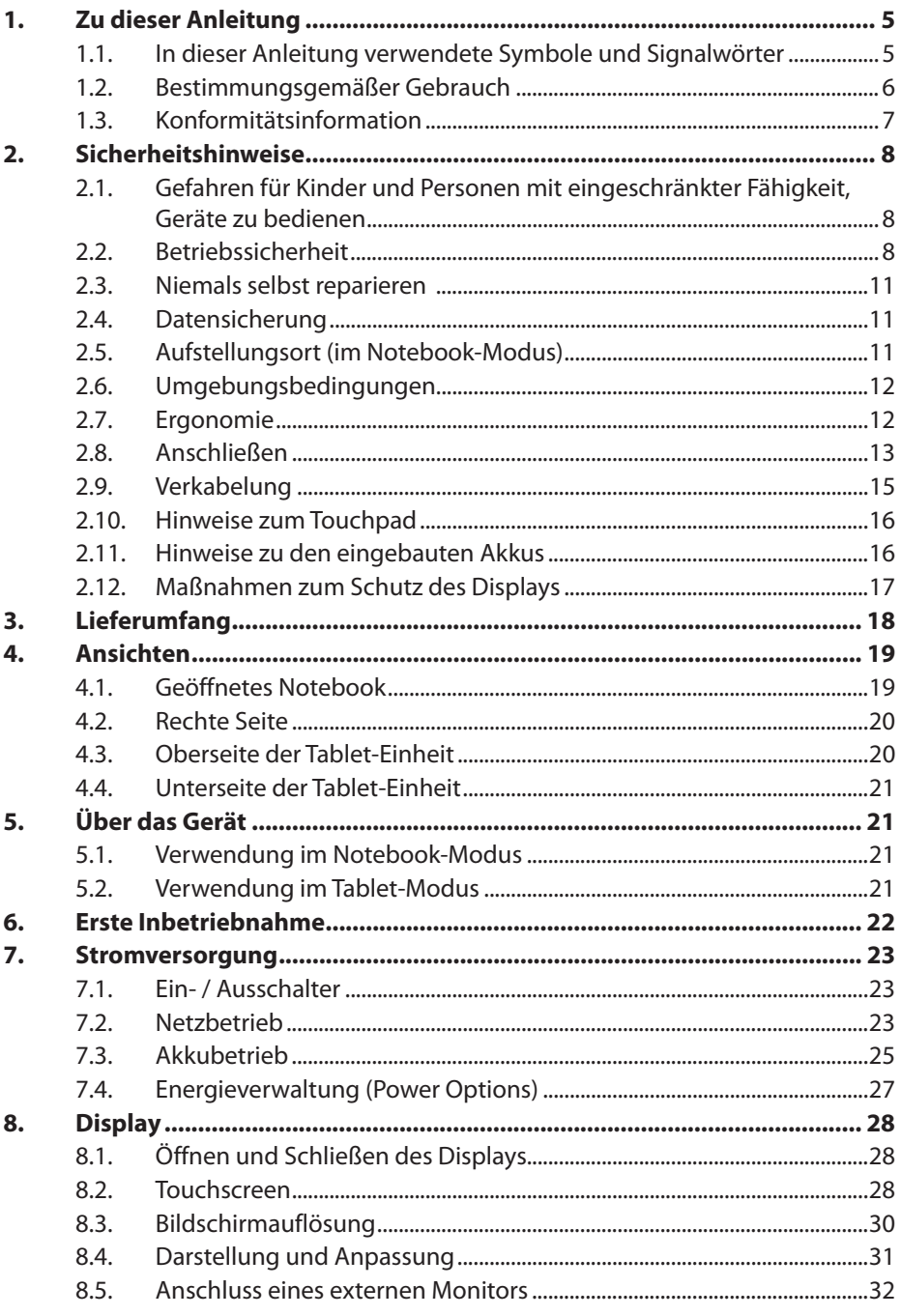

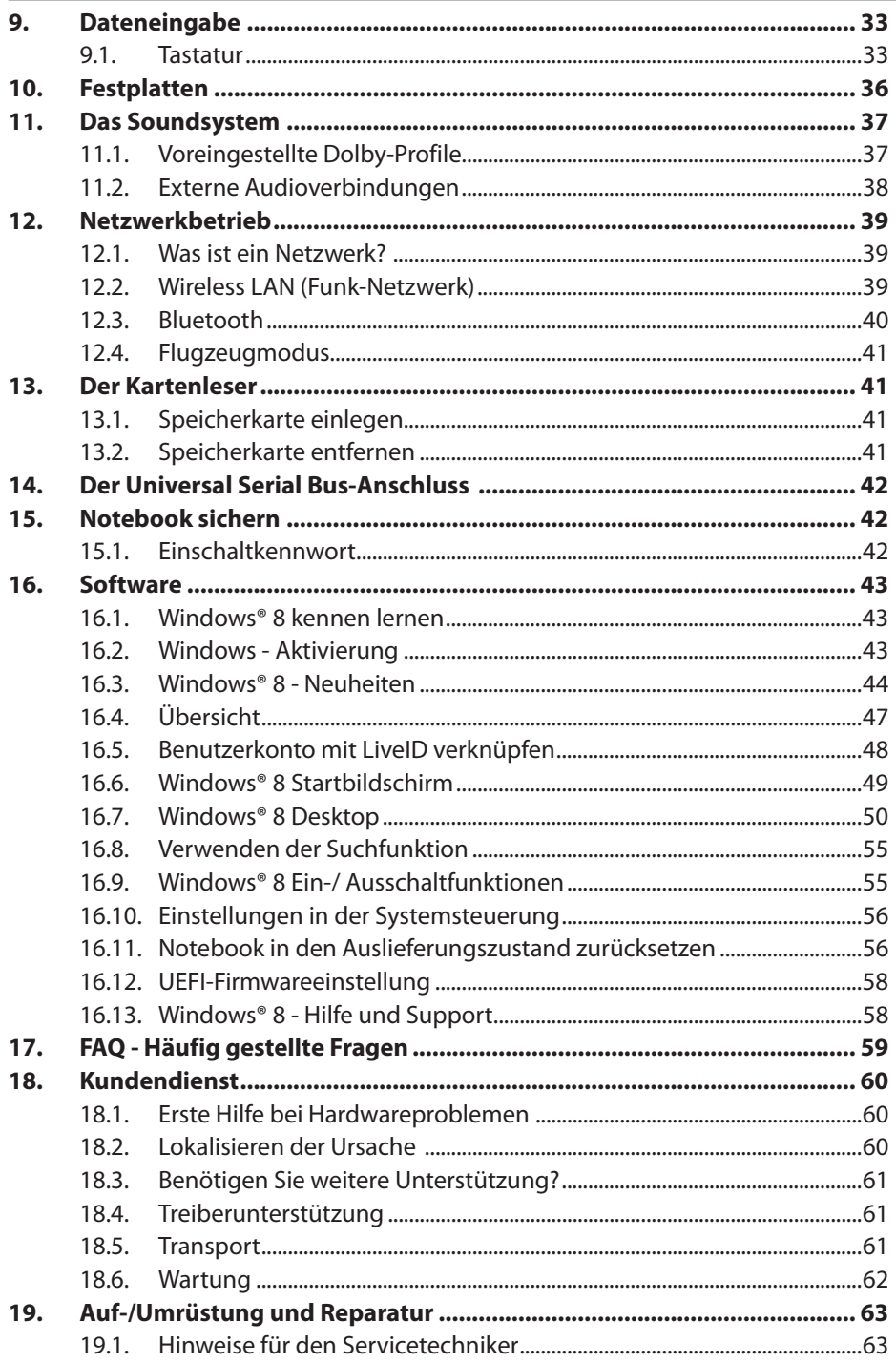

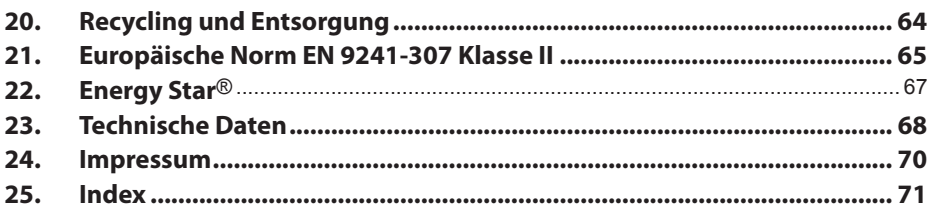

#### **Persönliches**

Notieren Sie zu Ihrem Eigentumsnachweis: Seriennummern: .............................................................................................. Kaufdatum<sup>.</sup> Kaufort: ..............................................................................................

Die Seriennummer Ihres Notebooks finden Sie auf der Unterseite des Notebooks. Übertragen Sie die Nummer ggf. auch in Ihre Garantieunterlagen.

#### **Zielgruppe**

Diese Bedienungsanleitung richtet sich an Erstanwender sowie an fortgeschrittene Benutzer. Ungeachtet der möglichen professionellen Nutzung, ist das Notebook für den Betrieb in einem Privathaushalt konzipiert. Die vielfältigen Anwendungsmöglichkeiten stehen der ganzen Familie zur Verfügung.

#### **Qualität**

Wir haben bei der Wahl der Komponenten unser Augenmerk auf hohe Funktionalität, einfache Handhabung, Sicherheit und Zuverlässigkeit gelegt. Durch ein ausgewogenes Hard- und Softwarekonzept können wir Ihnen ein zukunftsweisendes Notebook präsentieren, das Ihnen viel Freude bei der Arbeit und in der Freizeit bereiten wird. Wir bedanken uns für Ihr Vertrauen in unsere Produkte und freuen uns, Sie als neuen Kunden begrüßen zu können.

Warenzeichen:MS-DOS<sup>®</sup> und Windows<sup>®</sup> 8 sind eingetragene Warenzeichen der Fa. Microsoft®. Intel, das Intel Logo, Intel Inside, Intel Core, Ultrabook, und Core Inside sind Marken der Intel Corporation in den USA und anderen Ländern.<br> **HDMI**<sup>'</sup>, das HDMI Logo sowie High-Definition Multimedia Interface sind ein-

getragene Warenzeichen der HDMI Licensing LLC.

Andere Warenzeichen sind Eigentum ihrer jeweiligen Besitzer.

# **1. Zu dieser Anleitung**

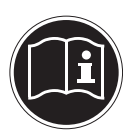

Lesen Sie vor der ersten Inbetriebnahme diese Bedienungsanleitung gründlich durch und befolgen Sie unbedingt die Sicherheitshinweise! Alle Tätigkeiten an und mit diesem Gerät dürfen nur soweit ausgeführt werden, wie sie in dieser Bedienungsanleitung beschrieben sind. Bewahren Sie diese Bedienungsanleitung für den weiteren Gebrauch auf. Falls Sie das Gerät einmal weitergeben, legen Sie bitte auch diese Bedienungsanleitung dazu.

## **1.1. In dieser Anleitung verwendete Symbole und Signalwörter**

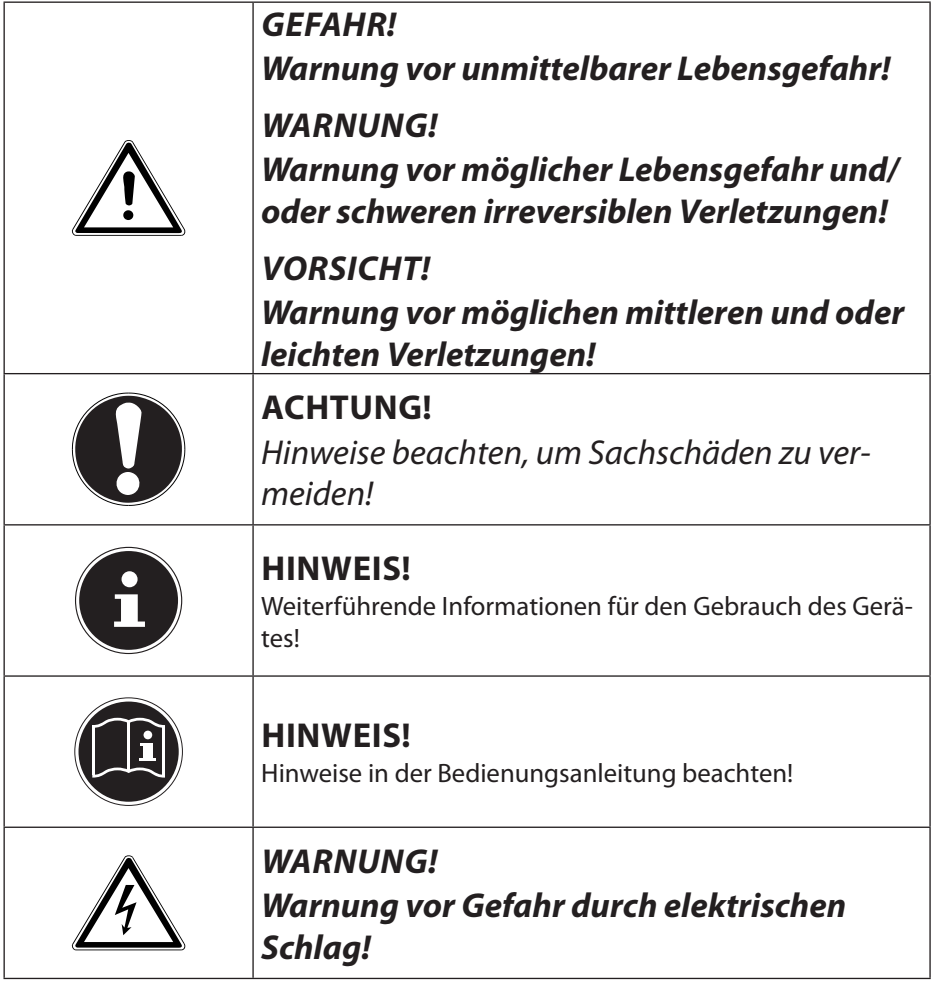

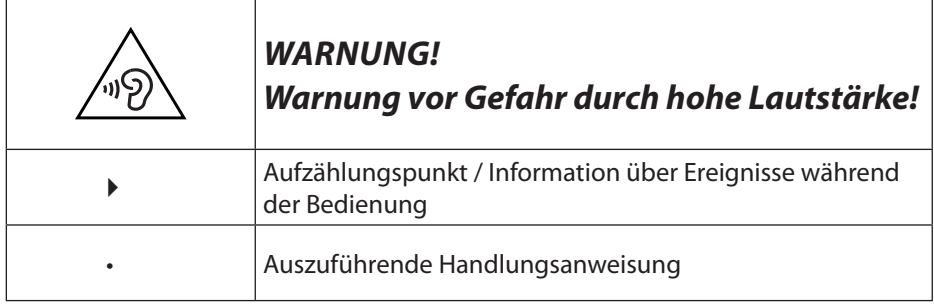

## **1.2. Bestimmungsgemäßer Gebrauch**

Dieses Gerät ist für die Nutzung, Verwaltung und Bearbeitung elektronischer Dokumente und Multimediainhalte sowie für digitale Kommunikation bestimmt. Das Gerät ist nur für den privaten und nicht für den industriellen/kommerziellen Gebrauch bestimmt.

Bitte beachten Sie, dass im Falle des nicht bestimmungsgemäßen Gebrauchs die Haftung erlischt:

- Bauen Sie das Gerät nicht ohne unsere Zustimmung um und verwenden Sie keine nicht von uns genehmigten oder gelieferten Zusatzgeräte.
- Verwenden Sie nur von uns gelieferte oder genehmigte Ersatz- und Zubehörteile.
- Beachten Sie alle Informationen in dieser Bedienungsanleitung, insbesondere die Sicherheitshinweise. Jede andere Bedienung gilt als nicht bestimmungsgemäß und kann zu Personen- oder Sachschäden führen.
- Benutzen Sie das Gerät nicht in explosionsgefährdeten Bereichen. Hierzu zählen z. B. Tankanlagen, Kraftstofflagerbereiche oder Bereiche, in denen Lösungsmittel verarbeitet werden. Auch in Bereichen mit teilchenbelasteter Luft (z.B. Mehloder Holzstaub) darf dieses Gerät nicht verwendet werden.
- Nutzen Sie das Gerät nicht unter extremen Umgebungsbedingungen.

## **1.3. Konformitätsinformation**

Mit diesem Gerät wurden folgende Funkausstattungen ausgeliefert:

- Wireless LAN
- Bluetooth

Bedingt durch den 5 GHz-Frequenzbereich der eingebauten Wireless LAN Lösung ist der Gebrauch in allen EU-Ländern nur innerhalb von Gebäuden gestattet.

Hiermit erklärt die Medion AG, dass das Produkt mit den folgenden europäischen Anforderungen übereinstimmt:

- R&TTE Richtline 1999/5/EG
- Öko-Design Richtlinie 2009/125/EG
- RoHS-Richtlinie 2011/65/EU.

Vollständige Konformitätserklärungen sind erhältlich unter www.medion.com/conformity.

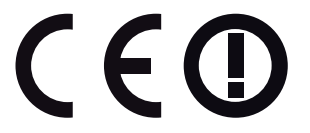

# **2. Sicherheitshinweise**

## **2.1. Gefahren für Kinder und Personen mit eingeschränkter Fähigkeit, Geräte zu bedienen**

- Dieses Gerät ist nicht dafür bestimmt, durch Personen (einschließlich Kinder) mit eingeschränkten physischen, sensorischen oder geistigen Fähigkeiten oder mangels Erfahrung und/oder mangels Wissen benutzt zu werden, es sei denn, sie werden durch eine für Ihre Sicherheit zuständige Person beaufsichtigt oder erhielten von Ihnen Anweisungen, wie das Gerät zu benutzen ist.
- Kinder sollen beaufsichtigt werden, um sicherzustellen, dass sie nicht mit dem Gerät spielen. Kindern darf der Gebrauch des Geräts nicht ohne Aufsicht erlaubt werden.
- Bewahren Sie das Gerät und das Zubehör an einem für Kinder unerreichbaren Ort auf**.**

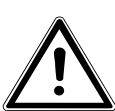

#### *GEFAHR! Bei Missbrauch könnte Erstickungsgefahr bestehen. Halten Sie das Verpackungsmaterial, wie z.B. Folien von Kindern fern!*

# **2.2. Betriebssicherheit**

Bitte lesen Sie dieses Kapitel aufmerksam durch und befolgen Sie alle aufgeführten Hinweise. So gewährleisten Sie einen zuverlässigen Betrieb und eine lange Lebenserwartung Ihres Notebooks.

• Öffnen Sie niemals das Gehäuse des Notebooks, Akkus oder Netzadapters! Dies könnte zu einem elektrischen Kurzschluss oder gar zu Feuer führen, was die Beschädigung Ihres Notebooks zur Folge hat.

- Führen Sie keine Gegenstände durch die Schlitze und Öffnungen ins Innere des Notebooks. Diese könnten zu einem elektrischen Kurzschluss oder gar zu Feuer führen, was die Beschädigung Ihres Notebooks zur Folge hat.
- Schlitze und Öffnungen des Notebooks dienen der Belüftung. Decken Sie diese Öffnungen nicht ab, da es sonst zu Überhitzung kommen könnte.
- Das Notebook ist nicht für den Betrieb in einem Unternehmen der Schwerindustrie vorgesehen.
- Betreiben Sie das Notebook nicht bei Gewitter, um Schäden durch Blitzeinschlag zu vermeiden.
- Legen Sie keine Gegenstände auf das Notebook und üben Sie keinen Druck auf das Display aus. Andernfalls besteht die Gefahr, dass das Display bricht.
- Es besteht Verletzungsgefahr, wenn das Display bricht. Sollte dies passieren, packen Sie mit Schutzhandschuhen die geborstenen Teile ein und senden Sie diese zur fachgerechten Entsorgung an Ihr Service Center. Waschen Sie anschließend Ihre Hände mit Seife, da nicht auszuschließen ist, dass Chemikalien ausgetreten sein könnten.
- Klappen Sie das Display nicht um mehr als 300° auf. Eine Überschreitung dieses Wertes kann zur Beschädigung des Gehäuses oder des Notebooks führen. Halten Sie das Display beim Aufklappen, Positionieren und Schließen immer mittig fest. Bei Nichtbeachtung könnte das Display beschädigt werden. Versuchen Sie niemals, es mit Gewalt zu öffnen.
- Berühren Sie nicht das Display mit kantigen Gegenständen, um Beschädigungen zu vermeiden.
- Heben Sie das Notebook nie am Display hoch, da sonst die Scharniere brechen könnten.
- Setzen Sie die Tablet-Einheit vorsichtig und mittig in die Haltevorrichtungen der Basis-Einheit ein, um eine Beschädigung zu vermeiden.
- Im Laufe der Zeit kann sich im Inneren des Notebooks Staub ansammeln, der die Kühllammellen verschließt. Das führt dazu, dass sich die Lüfterdrehzahl erhöht und somit auch die Betriebslautstärke Ihres Notebooks. Des Weiteren kann dies zu Überhitzungen und Fehlfunktionen führen. Lassen Sie daher in regelmäßigen Abständen das Innere des Notebooks von Ihrem Service oder einem Fachmann reinigen.
- Schalten Sie das Notebook sofort aus bzw. erst gar nicht ein, ziehen Sie den Netzstecker und wenden Sie sich an den Kundendienst wenn,
	- − der Netzadapter oder die daran angebrachten Netzkabeloder Stecker angeschmort oder beschädigt sind. Lassen Sie das defekte Netzkabel/Netzadapter gegen Originalteile austauschen. Auf keinen Fall dürfen diese repariert werden.
	- − das Gehäuse des Notebooks beschädigt ist, oder Flüssigkeiten hineingelaufen sind. Lassen Sie das Notebook erst vom Kundendienst überprüfen. Andernfalls kann es sein, dass das Notebook nicht sicher betrieben werden kann. Es kann Lebensgefahr durch elektrischen Schlag bestehen!

Sollte das Notebook nass werden,

- schalten Sie es nicht ein.
- ziehen Sie das Stromkabel heraus und schalten Sie das Notebook aus.
- schalten Sie es erst wieder ein, wenn es wieder völlig trocken ist.

### **2.3. Niemals selbst reparieren**

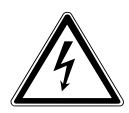

*WARNUNG! Es besteht die Gefahr des elektrischen Schlags! Versuchen Sie auf keinen Fall, das Gerät selbst zu öffnen oder zu reparieren.* 

• Wenden Sie sich im Störungsfall an das Medion Service Center oder eine andere geeignete Fachwerkstatt, um Gefährdungen zu vermeiden.

## **2.4. Datensicherung**

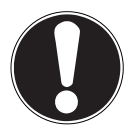

#### **ACHTUNG!**

Machen Sie vor jeder Aktualisierung Ihrer Daten Sicherungskopien auf externe Speichermedien. Die Geltendmachung von Schadensersatzansprüchen für Datenverlust und dadurch entstandene Folgeschäden wird ausgeschlossen.

## **2.5. Aufstellungsort (im Notebook-Modus)**

- Halten Sie Ihr Notebook und alle angeschlossenen Geräte von Feuchtigkeit fern und vermeiden Sie Staub, Hitze und direkte Sonneneinstrahlung. Das Nichtbeachten dieser Hinweise kann zu Störungen oder zur Beschädigung des Notebooks führen.
- Betreiben Sie Ihr Notebook nicht im Freien, da äußere Einflüsse, wie Regen, Schnee etc. das Notebook beschädigen könnten.
- Stellen und betreiben Sie alle Komponenten auf einer stabilen, ebenen und vibrationsfreien Unterlage, um Stürze des Notebooks zu vermeiden.
- Betreiben Sie das Notebook oder den Netzadapter nicht längere Zeit auf Ihrem Schoß oder einem anderen Körperteil, da die Wärmeableitung an der Unterseite zu unangenehmen Erwärmungen führen kann.

• Dieses Gerät ist nicht für den Einsatz an Bildschirmarbeitsplätzen im Sinne der Bildschirmarbeitsplatzverordnung §2 geeignet.

# **2.6. Umgebungsbedingungen**

- Das Notebook kann bei einer Umgebungstemperatur von 5 °C bis 25 °C und bei einer relativen Luftfeuchtigkeit von 20 % - 80 % (nicht kondensierend) betrieben werden.
- Im ausgeschalteten Zustand kann das Notebook bei 0 °C bis 60 °C gelagert werden.
- Ziehen Sie bei einem Gewitter den Netzstecker. Wir empfehlen zur zusätzlichen Sicherheit die Verwendung eines Überspannungsschutzes, um Ihr Notebook vor Beschädigung durch Spannungsspitzen oder Blitzschlag aus dem Stromnetz zu schützen.
- Warten Sie nach einem Transport des Notebooks so lange mit der Inbetriebnahme, bis das Gerät die Umgebungstemperatur angenommen hat. Bei großen Temperatur- oder Feuchtigkeitsschwankungen kann es durch Kondensation zur Feuchtigkeitsbildung innerhalb des Notebooks kommen, die einen elektrischen Kurzschluss verursachen kann.
- Bewahren Sie die originale Verpackung auf, falls das Gerät verschickt werden muss.

# **2.7. Ergonomie**

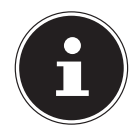

#### **HINWEIS!**

Vermeiden Sie Blendwirkungen, Spiegelungen und zu starke Hell-Dunkel-Kontraste, um Ihre Augen zu schonen.

Das Notebook soll niemals in unmittelbarer Nähe eines Fensters stehen, weil an dieser Stelle der Arbeitsraum durch das Tageslicht am hellsten beleuchtet ist. Diese Helligkeit erschwert die Anpassung der Augen an das dunklere Display. Das Notebook soll stets mit einer zur Fensterfront parallelen Blickrichtung aufgestellt sein.

Falsch ist die Aufstellung mit vom Fenster abgewandter Blickrichtung, da dann Spiegelungen der hellen Fenster im Bildschirm unvermeidbar sind. Ebenso falsch ist eine Aufstellung mit Blickrichtung zum Fenster, da der Kontrast zwischen dunklem Bildschirm und hellem Tageslicht zu Anpassungsschwierigkeiten der Augen und zu Beschwerden führen kann.

Die parallele Blickrichtung sollte auch in Bezug auf künstliche Beleuchtungseinrichtungen eingehalten werden.

Das heißt, es gelten bei der Beleuchtung des Arbeitsraumes mit künstlichem Licht im Wesentlichen dieselben Kriterien und Gründe. Soweit es der Raum nicht zulässt, den Bildschirm wie beschrieben aufzustellen, kann man durch die richtige Positionierung (Drehen, Neigen) des Notebooks/Bildschirms Blendwirkungen, Spiegelungen, zu starke Hell-Dunkel-Kontraste usw. verhindern. Durch Lamellen- oder Vertikalstores an den Fenstern, durch Stellwände oder durch Änderungen der Beleuchtungseinrichtung kann ebenfalls in vielen Fällen eine Verbesserung erreicht werden.

# **2.8. Anschließen**

Beachten Sie nachfolgende Hinweise, um Ihr Notebook ordnungsgemäß anzuschließen:

#### **2.8.1. Stromversorgung**

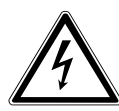

## *GEFAHR !*

*Bei geöffnetem Gehäuse besteht Lebensgefahr durch elektrischen Schlag. Es enthält keine zu wartenden Teile. Öffnen Sie nicht das Gehäuse des Netzadapters.* 

- Die Steckdose muss sich in der Nähe des Notebooks befinden und leicht zugänglich sein.
- Um die Stromversorgung zu Ihrem Notebook (über Netzadapter) zu unterbrechen, ziehen Sie den Netzstecker aus der Steckdose.
- Betreiben Sie den Notebooknetzadapter nur an geerdeten Steckdosen mit AC 100 - 240V~, 50 - 60 Hz. Wenn Sie sich der Stromversorgung am Aufstellungsort nicht sicher sind, fragen Sie beim betreffenden Energieversorger nach.
- Verwenden Sie dieses Notebook und den beiliegenden Netzadapter ausschließlich miteinander.
- Wir empfehlen zur zusätzlichen Sicherheit die Verwendung eines Überspannungsschutzes, um Ihr Notebook vor Beschädigung durch Spannungsspitzen oder Blitzschlag aus dem Stromnetz zu schützen.

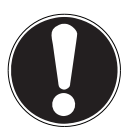

#### **ACHTUNG!**

Verwenden Sie zum Aufladen des Gerätes ausschließlich den mitgelieferten Netzadapter.

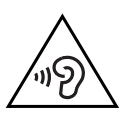

#### *WARNUNG!*

*Zu große Lautstärke bei der Verwendung von Ohrhörern oder Kopfhörern erzeugt übermäßigen Schalldruck und kann zum Verlust des Hörsinns führen. Stellen Sie die Lautstärke vor der Wiedergabe auf den niedrigsten Wert ein. Starten Sie die Wiedergabe und erhöhen Sie die Lautstärke auf den Pegel, der für Sie angenehm ist. Durch Verändern der Grundeinstellung des Equalizers kann sich die Lautstärke erhöhen und damit zu bleibenden Hörschäden führen. Ferner kann das Verändern der Treiber, der Software, des Equalizers, des Betriebssystems etc. zur Erhöhung der Lautstärke und daher ebenfalls zu bleibenden Hörschäden führen. Wenn ein Gerät längere Zeit mit erhöhter Lautstärke über einen Kopfhörer/Ohrhörer betrieben wird, kann das Schäden am Hörvermögen des Zuhörers verursachen.*

## **2.9. Verkabelung**

- Verlegen Sie die Kabel so, dass niemand darauf treten oder darüber stolpern kann.
- Stellen Sie keine Gegenstände auf die Kabel, da diese sonst beschädigt werden könnten.
- Schließen Sie die Peripheriegeräte wie Tastatur, Maus, Monitor etc. nur an, wenn das Notebook ausgeschaltet ist, um Beschädigungen des Notebooks oder der Geräte zu vermeiden. Einige Geräte können auch im laufenden Betrieb angeschlossen werden. Dies ist meist bei Geräten mit USB- Anschluss der Fall. Befolgen Sie in jedem Fall die Hinweise der entsprechenden Bedienungsanleitung
- Wahren Sie mindestens einen Meter Abstand von hochfrequenten und magnetischen Störquellen (TV-Gerät, Lautsprecherboxen, Mobiltelefon, DECT-Telefone usw.), um Funktionsstörungen und Datenverlust zu vermeiden.
- Bitte beachten Sie, dass in Verbindung mit diesem Notebook nur abgeschirmte Kabel kürzer als 3 Meter für die externen Schnittstellen eingesetzt werden dürfen. Bei Druckerkabeln benutzen Sie bitte nur doppelt abgeschirmte Kabel.
- Tauschen Sie die mitgelieferten Kabel nicht gegen andere aus. Benutzen Sie ausschließlich die zum Lieferumfang gehörenden Kabel, da diese in unseren Labors ausgiebig geprüft wurden.
- Benutzen Sie für den Anschluss Ihrer Peripherien ebenfalls nur die mit den Geräten ausgelieferten Anschlusskabel.
- Stellen Sie sicher, dass alle Verbindungskabel mit den dazugehörigen Peripheriegeräten verbunden sind, um Störstrahlungen zu vermeiden. Entfernen Sie die nicht benötigten Kabel.
- Am Notebook dürfen nur Geräte angeschlossen werden, welche die Norm EN60950 "Sicherheit von Einrichtungen der Informationstechnik" oder Geräte welche die Norm EN60065 "Sicherheitsanforderungen - Audio-, Video- und ähnliche elektronische Geräte" erfüllen.

## **2.10. Hinweise zum Touchpad**

- Das Touchpad wird mit dem Daumen oder einem anderen Finger bedient und reagiert auf die von der Haut abgegebene Energie. Benutzen Sie keine Kugelschreiber oder andere Gegenstände, da dies zu einem Defekt Ihres Touchpads führen könnte.
- Staub oder Fett auf dem Touchpad beeinträchtigt seine Empfindlichkeit. Entfernen Sie Staub oder Fett auf der Oberfläche des Touchpads mit einem Klebestreifen.

#### **2.11. Hinweise zu den eingebauten Akkus**

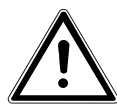

*WARNUNG!*

*Explosionsgefahr bei unsachgemäßem Austausch der Akkus. Ersatz nur durch den gleichen oder einen vom Hersteller empfohlenen gleichwertigen Typ. Öffnen Sie niemals die Akkus. Erwärmen Sie die Akkus nicht über 60°C. Werfen Sie die Akkus nicht ins offene Feuer. Entsorgung gebrauchter Akkus nach Angaben des Herstellers.*

Das Gerät enthält zwei eingebaute Akkus: Ein Akku ist in der Basis-Einheit, der zweite Akku ist in der Tablet-Einheit eingebaut. Um die Lebensdauer und Leistungsfähigkeit Ihrer Akkus zu verlängern sowie einen sicheren Betrieb zu gewährleisten, sollten Sie außerdem nachstehende Hinweise beachten:

- Benutzen Sie zur Ladung der Akkus nur den mitgelieferten Originalnetzadapter. Stellen Sie sicher (durch Anzeige oder Signalton des Notebooks), dass die Akkus vollständig entladen sind, bevor sie erneut aufgeladen wird.
- Laden Sie die Akkus stets solange auf, bis die Akku-Ladeanzeige erlischt. Beachten Sie bitte auch die Hinweise unter "Aufladen der Akkus", um den Ladezustand Ihrer Akkus zu bewerten.

• Die Akkus sind fest eingebaut und können nicht ohne weiteres vom Benutzer selbst ausgetauscht werden.

### **2.12. Maßnahmen zum Schutz des Displays**

- Das Display ist der empfindlichste Bestandteil des Notebooks, da es aus dünnem Glas besteht. Es könnte daher beschädigt werden, wenn es stark beansprucht wird. Zerkratzen Sie die Abdeckung des Notebooks nicht, da etwaige Kratzer nicht beseitigt werden können.
- Vermeiden Sie den Kontakt zwischen dem Display und harten Gegenständen (z. B. Knöpfe, Uhrenarmband).
- Legen Sie keine Gegenstände auf das Display.
- Lassen Sie keine Gegenstände auf das Display fallen.
- Gießen Sie keine Flüssigkeiten in das Notebook, da es dadurch beschädigt werden könnte.
- Zerkratzen Sie das Display nicht mit den Fingernägeln oder harten Gegenständen.
- Reinigen Sie das Display nicht mit chemischen Reinigungsmitteln.
- Reinigen Sie das Display mit einem weichen, trockenen und fusselfreien Tuch.

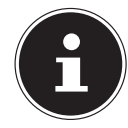

#### **HINWEIS!**

Auf den Oberflächen befinden sich Schutzfolien, um das Gerät vor Kratzern während der Produktion und dem Transport zu schützen. Ziehen Sie alle Folien ab, nachdem Sie das Gerät korrekt aufgestellt haben und bevor Sie es in Betrieb nehmen.

# **3. Lieferumfang**

Bitte überprüfen Sie die Vollständigkeit der Lieferung und benachrichtigen Sie uns bitte innerhalb von 14 Tagen nach dem Kauf, falls die Lieferung nicht komplett ist. Mit dem von Ihnen erworbenen Produkt haben Sie erhalten:

- MEDION® AKOYA® P2214T
- 2 x integrierter Li-Polymer Akku
- Externes Netzteil mit Anschlusskabel
- integrierter Touch Pen
- MEDION® Application- und Support-DVD
- Windows 8.1 Recovery-DVD
- OEM Version des Betriebssystems Windows® 8.1
- Garantiekarte
- Bedienungsanleitung

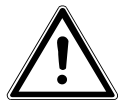

#### *GEFAHR!*

*Bei Missbrauch könnte Erstickungsgefahr bestehen. Halten Sie das Verpackungsmaterial, wie z.B. Folien von Kindern fern.*

# **4. Ansichten**

#### **4.1. Geöff netes Notebook**

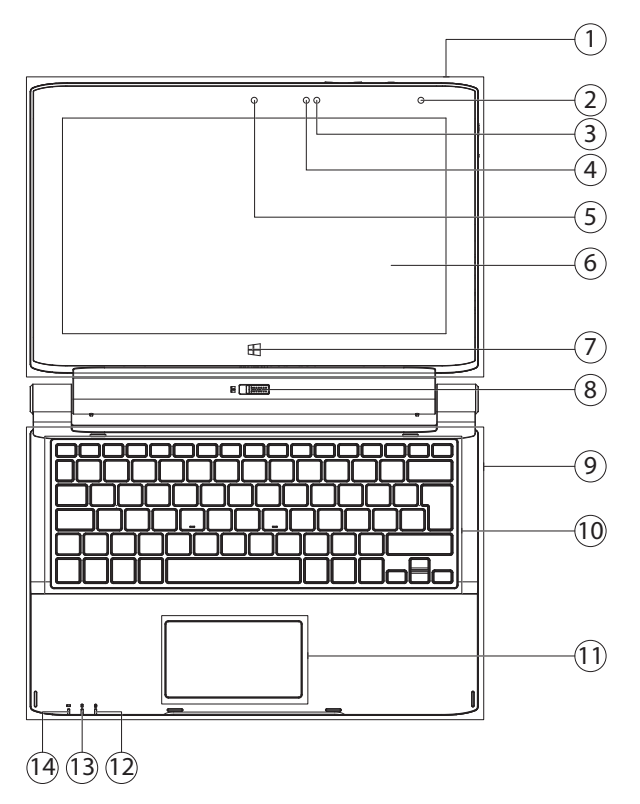

(Abbildung ähnlich)

- 1) Tablet-Einheit
- 2) Lichtsensor
- 3) Akkuladeanzeige
- 4) Mikrofon
- 5) Kamera
- 6) Display
- 7) Windows Taste
- 8) Display-Entriegelung
- 9) Basis-EInheit
- 10) Tastatur
- 11) Touchpad
- 12) Feststelltasten-LED
- 13) Zugriffsanzeige Festplatte
- 14) Akkuladeanzeige

## **4.2. Rechte Seite**

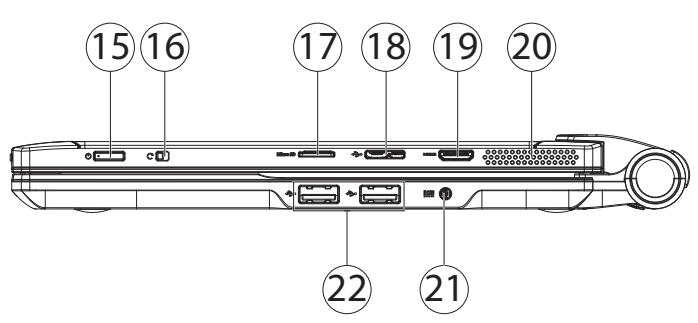

(Abbildung ähnlich)

- 15) Ein- / Ausschalter
- 16) Ausrichtungssperre
- 17) microSD-Kartensteckplatz
- 18) microUSB 3.0-Anschluss
- 19) miniHDMI-Anschluss
- 20) Lautsprecher
- 21) Netzadapteranschluss
- 22) USB 2.0-Anschluss

#### **4.3. Oberseite der Tablet-Einheit**

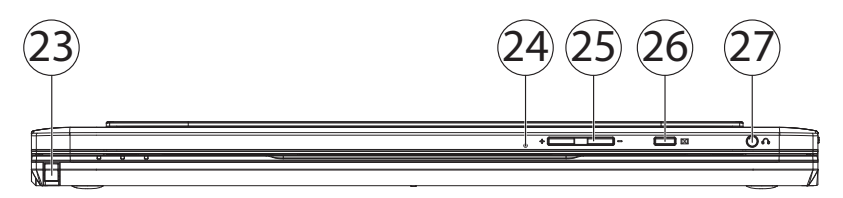

(Abbildung ähnlich)

- 23) integrierter Touch-Pen
- 24) Mikrofon
- 25) Lautstärkeregler +/-
- 26) DOLBY-Taste
- 27) Audioausgang

#### **4.4. Unterseite der Tablet-Einheit**

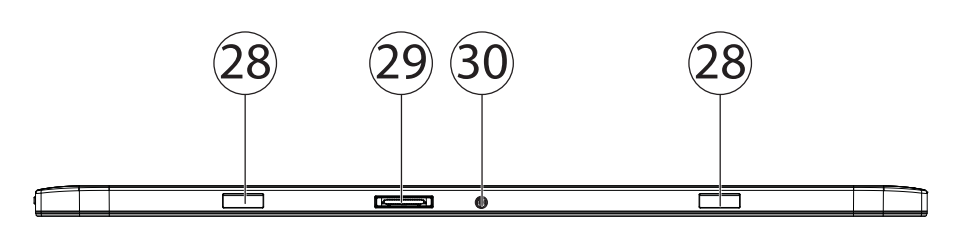

(Abbildung ähnlich)

- 28) Aufnahme für Führungsbolzen
- 29) Basis-Connector
- 30) Netzadapteranschluss

# **5. Über das Gerät**

Dieses Gerät ist durch sein abnehmbares Display für die Nutzung sowohl im Notebook-Modus, als auch im Tablet-Modus konzipiert.

## **5.1. Verwendung im Notebook-Modus**

Durch die einfache Verbindung mit der Basis-Einheit wird die Tablet-Einheit zum Notebook.

 Halten Sie die Tablet-Einheit mit beiden Händen fest und setzen Sie diese in die aufgestellten Haltevorrichtungen der Basis-Einheit ein, bis sie hörbar einrastet.

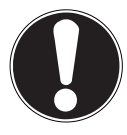

#### **ACHTUNG!**

Setzen Sie die Tablet-Einheit vorsichtig und mittig in die Haltevorrichtungen der Basis-Einheit ein, um eine Beschädigung zu vermeiden.

## **5.2. Verwendung im Tablet-Modus**

 Schieben Sie die Display-Entriegelung (**8**) nach links und entnehmen Sie gleichzeitig vorsichtig die Tablet-Einheit aus der Haltevorrichtung der Basis-Einheit.

# **6. Erste Inbetriebnahme**

Um Ihr Notebook sicher zu betreiben und eine hohe Lebenserwartung zu gewährleisten sollten Sie das Kapitel "Betriebssicherheit" am Anfang dieses Handbuches gelesen haben. Das Notebook ist bereits vollständig vorinstalliert, so dass Sie keine Treiber mehr laden müssen und Sie sofort starten können.

 Schließen Sie den mitgelieferten Netzadapter an der Basis-Einheit (**21**) an. Verbinden Sie dann das Netzkabel mit dem Adapter und schließen es an schließend an einer Steckdose an.

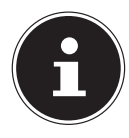

#### **HINWEIS!**

Sie können den Netzadapter alternativ auch an dem Netzadapteranschluss an der Unterseite der Tablet-Einheit (**30**) anschließen, wenn Sie nur mit der Tablet-Einheit arbeiten wollen.

 Klappen Sie das Display mit Daumen und Zeigefinger bis zur gewünschten Position auf. Das Display sollte nicht um mehr als 300° aufgeklappt werden. Halten Sie das Display beim Aufklappen, Positionieren und Schließen immer mittig fest. Bei Nichtbeachtung könnte das Display beschädigt werden. Versuchen Sie niemals, es mit Gewalt zu öffnen.

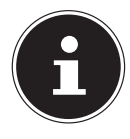

#### **HINWEIS!**

Bitte stellen Sie bei der ersten Inbetriebnahme Ihres Notebooks sicher, dass das Netzteil angeschlossen ist. Dies ist notwendig, damit Windows® 8 den Windows® 8 Leistungsindex korrekt ermitteln kann.

 Schalten Sie das Notebook ein, indem Sie den Ein-/Ausschalter (**15**) betätigen. Das Notebook startet und durchläuft nun verschiedene Phasen.

Das Betriebssystem wird von der Festplatte geladen. Der Ladevorgang dauert bei der Ersteinrichtung etwas länger. Erst nachdem alle erforderlichen Daten eingegeben worden sind, ist das Betriebssystem eingerichtet. Das Betriebssystem ist vollständig geladen, wenn der Windows® 8 Startbildschirm angezeigt wird.

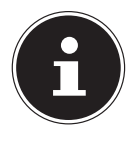

#### **HINWEIS!**

Die Erstinstallation kann einige Minuten in Anspruch nehmen. Nehmen Sie während der Erstinstallation das Notebook nicht vom Strom und schalten Sie es nicht aus. Dies könnte sich negativ auf die Installation auswirken. Schalten Sie das Notebook erst dann aus, wenn die Installation erfolgreich abgeschlossen wurde und der Startbildschirm erscheint.

# **7. Stromversorgung**

## **7.1. Ein- / Ausschalter**

 Klappen Sie das Notebook auf und halten Sie den Ein-/Ausschalter kurz gedrückt, um das Notebook ein- bzw. auszuschalten.

Unabhängig vom Betriebssystem wird das Notebook ausgeschaltet, wenn der Schalter länger als 4 Sekunden ununterbrochen betätigt wird.

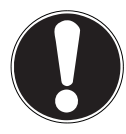

#### **ACHTUNG!**

Schalten Sie Ihr Notebook nicht aus, während auf die Festplatte oder die Speicherkarte zugegriffen wird. Andernfalls können Daten verloren gehen. Zum Schutz der Festplatte sollten Sie nach Ausschalten des Notebooks immer mindestens 5 Sekunden warten, bevor Sie es wieder einschalten.

# **7.2. Netzbetrieb**

Ihr Notebook wird mit einem Universal-Netzadapter für Wechselstrom ausgeliefert, welcher sich automatisch auf die angebotene Stromquelle einstellt. Unterstützt werden die folgenden Werte: **AC 100 - 240V~/ 50 - 60 Hz.** Beachten Sie die Sicherheitshinweise zur Stromversorgung.

Der Adapter wird über ein Netzkabel an eine Wechselstromsteckdose angeschlossen. Das Gleichstromkabel des Netzadapters wird an der **rechten Seite** des Notebooks (**21**) oder an der Unterseite der Tablet-Einheit (**30**) angeschlossen. Der Adapter verfügt über einen Ein-/ Ausschalter. Steht der Schalter auf AUS (**0**), wird kein Strom verbraucht und das Notebook wird nicht mit Strom versorgt.

Der Adapter versorgt das Notebook mit Strom in Stellung EIN (**I**) und lädt zudem die Akkus auf. Ihre Akkue werden auch dann geladen, wenn Sie bei angeschlossenem Netzadapter mit Ihrem Notebook arbeiten. Der Netzadapter verbraucht auch dann Strom, wenn das Notebook nicht mit dem Netzadapter verbunden ist. Ziehen Sie daher den Stecker des Netzadapters aus der Steckdose, wenn er nicht mit dem Notebook verbunden ist oder stellen Sie den Schalter auf AUS (**0**).

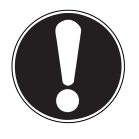

## **ACHTUNG!**

Verwenden Sie dieses Notebook und den beiliegenden Netzadapter ausschließlich miteinander.

#### **7.2.1. Notebook starten**

- Klappen Sie das Display wie oben beschrieben auf und betätigen Sie den Ein/ Ausschalter.
- Folgen Sie den Anweisungen auf dem Bildschirm. Die einzelnen Dialoge erklären die durchzuführenden Schritte.
- Die Begrüßungsprozedur führt Sie durch mehrere Bildschirme und Dialoge.
- Wählen Sie Ihre gewünschte Sprache und danach die entsprechenden Ländereinstellungen aus.

#### **Lizenzvertrag**

Lesen Sie bitte den Lizenzvertrag aufmerksam durch. Sie erhalten wichtige rechtliche Hinweise zur Nutzung Ihres Softwareproduktes. Um den gesamten Text zu sehen, müssen Sie den Scrollbalken mit dem Mauszeiger nach unten verschieben, bis Sie das Ende des Dokumentes erreicht haben. Sie stimmen dem Vertrag zu, indem Sie auf das Optionsfeld **Ich nehme den Vertrag an** klicken. Nur dies berechtigt Sie, das Produkt gemäß den Bedingungen zu nutzen.

Nach Eingabe eines Computernamens, können Sie auf der Seite "**Funk**" Ihr Notebook sofort mit dem Internet verbinden, sofern Sie über eine entsprechend eingerichtete Internet-Verbindung verfügen.

Wenn Sie den Punkt überspringen, haben Sie die Möglichkeit die Verbindung zum Internet nachträglich unter der Windows® 8 Oberfläche herzustellen.

Sofern Sie bereits eine Internetverbindung hergestellt haben, können Sie sich jetzt mit einem Microsoft-Konto an Ihrem Notebook anmelden.

Der Microsoft Store bietet Ihnen die Möglichkeit z.B. neue Apps käuflich zu erwerben oder bereits vorinstallierte Apps zu aktualisieren.

Sollten Sie sich mit einem lokalen Konto anmelden, so können Sie die Anmeldung mit einem Microsoft-Konto jederzeit nachholen.

Die folgenden animierten Fenster sind reine Informationen zur Bedienung des neuen Windows® 8 Betriebssystems.

Eingaben jeglicher Art können während der Animation nicht vorgenommen werden. Nach dem Anmeldungsprozess erscheint die Windows® 8 Oberfläche.

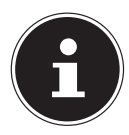

#### **HINWEIS!**

Windows® 8 kann in den ersten Tagen nach der Erstinstallation Daten aktualisieren und konfigurieren (z. B. durch neue Updates), was zu Verzögerungen des Herunterfahrens und Startens des Notebooks führen kann. Schalten Sie daher das Notebook nicht vorzeitig aus. Dies könnte sich negativ auf die Installation auswirken.

## **7.3. Akkubetrieb**

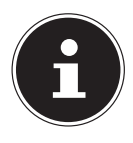

#### **HINWEIS!**

Bitte laden und entladen Sie die neuen Akkus zwei- bis dreimal hintereinander vollständig, damit dieser seine volle Leistungsfähigkeit erreicht! Akkus speichern elektrische Energie in ihren Zellen und geben sie dann bei Bedarf wieder ab.

Die Lebensdauer und Leistungsfähigkeit Ihrer Akkus ist abhängig von einer sorgfältigen Handhabung.

Die Akkus sollten vor einem Ladevorgang immer vollständig entladen und wieder komplett geladen werden, um die Lebensdauer und die Leistungsfähigkeit zu optimieren. Beachten Sie auch unbedingt die Sicherheitshinweise.

#### **7.3.1. Aufladen der Akkus**

Die Akkus werden über den Netzadapter aufgeladen. Wenn der Netzadapter angeschlossen und eingeschaltet ist, laden sich die Akkus automatisch auf, unabhängig davon, ob das Notebook eingeschaltet ist oder nicht. Eine vollständige Aufladung benötigt bei abgeschaltetem Notebook einige Stunden. Wenn das Notebook eingeschaltet ist, dauert der Ladevorgang deutlich länger.

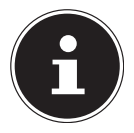

#### **HINWEIS!**

Der Ladevorgang wird unterbrochen, wenn Temperatur oder Spannung der Akkus zu hoch sind.

#### **7.3.2. Entladen der Akkus**

Betreiben Sie das Notebook über die Akkus, bis es sich aufgrund der niedrigen Akkuladung von allein ausschaltet.

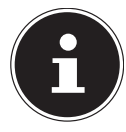

#### **HINWEIS!**

Denken Sie daran, Ihre geöffneten Dateien rechtzeitig zu sichern, um eventuellen Datenverlust zu vermeiden.

#### **7.3.3. Akkuleistung**

Die jeweilige Betriebsdauer variiert je nach Einstellung der Stromsparfunktionen. Diese können Sie in der **Systemsteuerung** unter **System und Sicherheit, Energieoptionen** Ihren Ansprüchen entsprechend anpassen. Außerdem erfordert Ihr Notebook einen höheren Leistungsanspruch bei der Ausführung bestimmter Anwendungen.

#### **7.3.4. Überprüfen der Akkuladung**

Zur Überprüfung des aktuellen Ladezustands der Akkus bewegen Sie den Cursor über das Power-Symbol in der Taskleiste. Im Batteriebetrieb wird das Symbol einer Batterie angezeigt. Weitere Informationen zu Einstellungen erhalten Sie, wenn Sie einen Doppelklick auf das Symbol machen.

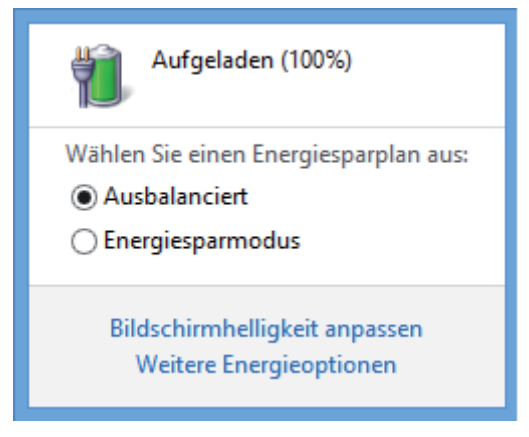

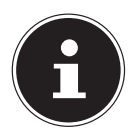

#### **HINWEIS!**

Wenn Sie die Warnsignale bei niedrigem Akkustand ignorieren, wird Ihr Notebook heruntergefahren.

## **7.4. Energieverwaltung (Power Options)**

Ihr Notebook bietet automatische und modifizierbare Stromspar- und Energiefunktionen, die Sie zur Maximierung der Akkunutzungsdauer und Reduzierung der gesamten Betriebskosten verwenden können.

#### **7.4.1. Einstellungen für die Energieverwaltung**

Zum Ändern der Einstellungen für die Energieverwaltung befolgen Sie die nachstehenden Anweisungen:

- Bewegen Sie den Mauszeiger in die linke Bildschirmecke, bis das **Start**-Symbol erscheint.
- Klicken Sie nun auf **Energieoptionen**.
- Wählen Sie einen Energieplan aus, der Ihren persönlichen Anforderungen entspricht.
- Das Energie-Symbol stellt die verschiedenen zugehörigen Optionen dar:
- Zum Beenden des Energiesparmodus drücken Sie den Ein-/Auschalter.

#### **7.4.2. Energie Sparen (Sleep)**

Bei dieser Einstellung bleibt der Inhalt des Arbeitsspeichers Ihres Notebooks erhalten, während praktisch alle anderen Komponenten Ihres Notebooks abgeschaltet werden oder ihren Stromverbrauch auf ein Minimum reduzieren. Wenn Sie z.B. das Notebook zuklappen, wird es in den Energiespar-Modus gesetzt und beim Aufklappen automatisch wieder gestartet.

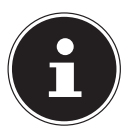

#### **HINWEIS!**

Änderungen der Sleep Einstellungen können jederzeit in den Energieoptionen vorgenommen werden.

#### **7.4.3. Energiespartipps**

- Mit den Tasten **Fn + F4** können Sie in den Energiesparmodus wechseln.
- Über die Einstellungen in den Energieoptionen können Sie die Energieverwaltung Ihres Computers optimieren.
- Soll der Computer über einen längeren Zeitraum nicht verwendet werden, trennen Sie in jedem Fall die Stromzufuhr, damit keine Energie verbraucht wird. Ziehen Sie dazu den Netzstecker.

Dank der Energieverwaltungsfunktion kann das Gerät, wenn es für eine gewisse Zeit nicht benutzt wurde, in den Energiespar- bzw. Ruhemodus wechseln.

Damit dieses Energiesparpotenzial genutzt werden kann, wurde die Energieverwaltungsfunktion so voreingestellt, dass sich das System

bei Betrieb mit einem Netzadapter wie folgt verhält:

- Abschalten des Bildschirms nach 10 Minuten
- Wechseln in den Energiesparmodus nach 30 Minuten

bei Akkubetrieb wie folgt verhält:

- Abschalten des Bildschirms nach 5 Minuten
- Wechseln in den Energiesparmodus nach 15 Minuten

Durch Drücken des Ein-/Ausschalters bzw. einer beliebigen Taste wird der Energiesparmodus beendet.

# **8. Display**

## **8.1. Öff nen und Schließen des Displays**

Das Display wird durch die spezielle Konstruktion der Displayscharniere verschlossen, sodass eine zusätzliche Verriegelung nicht erforderlich ist.

 Zum Öffnen klappen Sie das Display mit Daumen und Zeigefinger bis zur gewünschten Position auf.

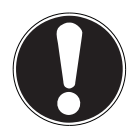

## **ACHTUNG!**

Klappen Sie das Display nicht um mehr als 300° auf. Halten Sie das Display beim Aufklappen, Positionieren und Schließen immer mittig fest. Bei Nichtbeachtung könnte das Display beschädigt werden. Versuchen Sie niemals, es mit Gewalt zu öffnen.

Dem Schließen und Öffnen des Displays können über die Energieverwaltung unterschiedliche Funktionen zugewiesen werden.

## **8.2. Touchscreen**

Ihr Notebook wird mit einem berührungsempfindlichen Bildschirm ausgeliefert. Um eine optimale Benutzung zu gewährleisten, sollten Sie folgende Hinweise unbedingt beachten:

#### **8.2.1. Bedienung**

- Berühren Sie das Display nicht mit spitzen oder scharfkantigen Gegenstände, um Beschädigungen zu vermeiden.
- Verwenden Sie ausschließlich einen stumpfen Eingabestift oder den Finger.

#### **8.2.2. Gesten für Touchscreen**

Nachfolgend die wichtigsten Gesten, die Ihnen das Ausführen von Programmen und Zugreifen auf Einstellungen Ihres Notebooks ermöglichen:

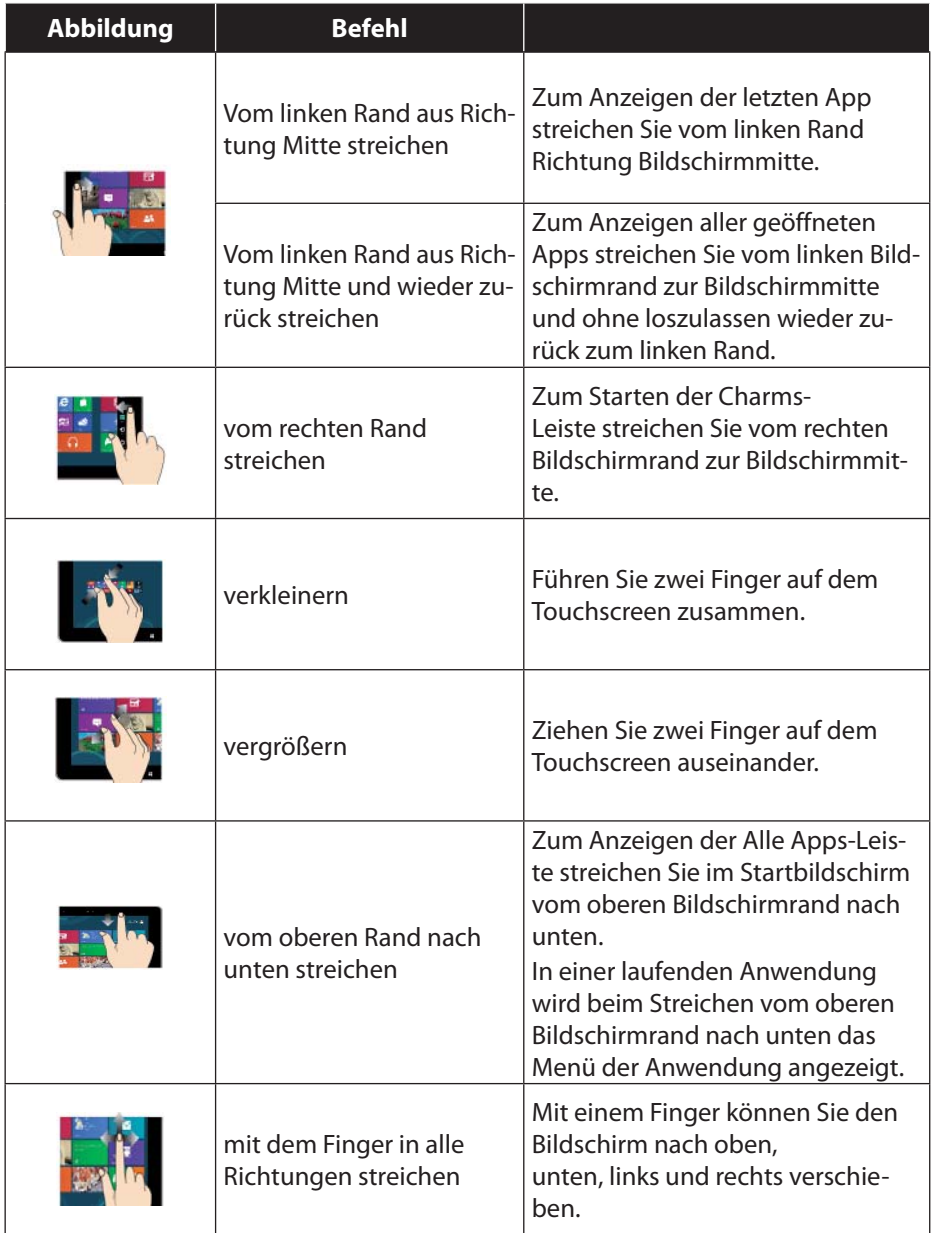

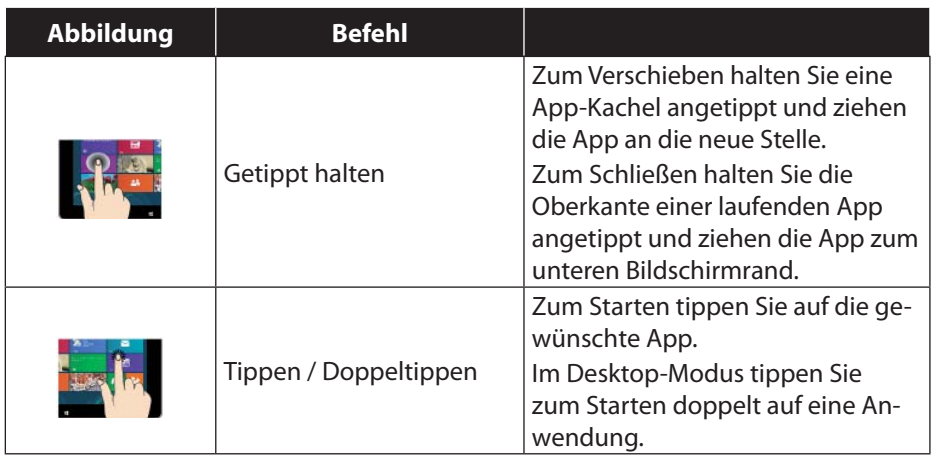

## **8.3. Bildschirmaufl ösung**

Der eingebaute Bildschirm stellt bis zu **1920 x 1080** Bildpunkte dar. Falls Sie im Windows® 8 -Hilfsprogramm **Systemsteuerung, Darstellung und Anpassung** auf eine Darstellung mit abweichenden Einstellungen wechseln, erscheint die Anzeige u. U. nicht auf der vollen Bildschirmfläche. Durch die Vergrößerung kommt es, besonders bei Schriften, zu Verzerrungen in der Darstellung. Sie können jedoch mit einer höheren Auflösung arbeiten, wenn Sie einen externen Bildschirm mit höherer Auflösung anschließen. Mit dem Windows® 8 -Hilfsprogramm **Systemsteuerung, Darstellung und Anpassung** passen Sie die Darstellung auf die unterstützten Modi an.

## **8.4. Darstellung und Anpassung**

Dieses Programm bietet Ihnen die Möglichkeit, die Darstellung auf Ihrem Bildschirm anzupassen. Dazu gehören z. B. das Hintergrundbild, der Bildschirmschoner, sowie weiterführende Einstellungen Ihres Bildschirms und Ihrer Grafikkarte. Das Programm kann folgendermaßen gestartet werden:

• Rechter Mausklick auf die Windowsoberfläche (Desktop) und linker Mausklick auf **Anpassung**

#### **oder**

- Über **Einstellungen**, **Anpassung, Anzeige** durch Doppelklick mit der linken Maustaste.
- Bewegen Sie den Mauszeiger in die rechte obere oder untere Ecke des Displays und klicken Sie auf **Einstellungen**.
- Klicken Sie dann auf **Anpassung**.
- Wählen Sie im Auswahlfenster erst die Option **Anzeige**.

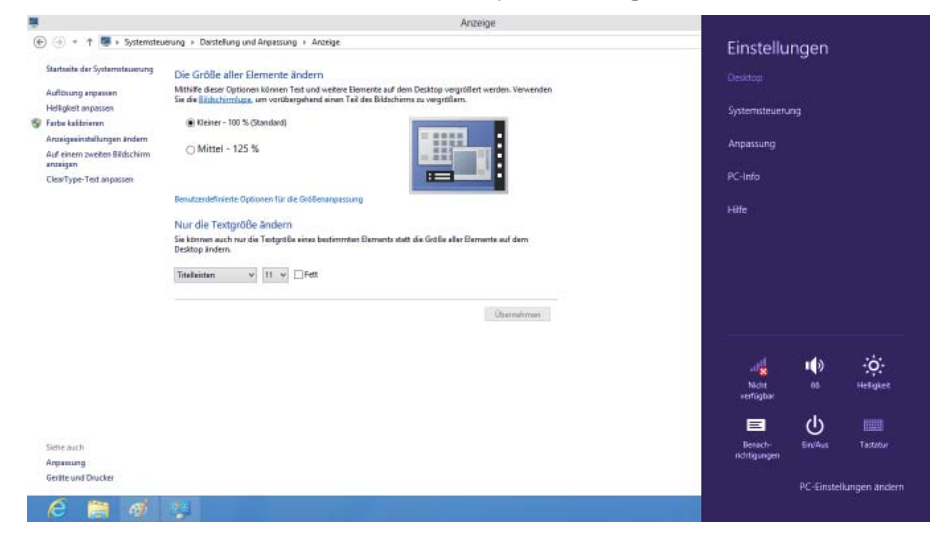

Folgende Einstellungsmöglichkeiten stehen Ihnen zur Verfügung:

- − **Auflösung anpassen**
- − **Helligkeit anpassen**
- − **Farbe kalibrieren**
- − **Anzeigeeinstellungen ändern**
- − **Größe der Elemente**
- − **Auf einem zweiten Bildschirm anzeigen**
- − **ClearType-Text anpassen**

### **8.5. Anschluss eines externen Monitors**

Das Notebook verfügt über einen miniHDMI-Anschluss (**19**) für einen externen Monitor.

- Fahren Sie Ihr Notebook ordnungsgemäß herunter.
- Schließen Sie das Signalkabel des externen Monitors an den digitalen miniHD-MI-Anschluss (High Definiton Multimedia Interface) (**19**) zur Übertragung von Bild- und Tonsignalen an.
- Verbinden Sie den externen Monitor mit dem Stromnetz, und schalten Sie ihn ein.
- Schalten Sie nun Ihr Notebook ein.

Nachdem das Betriebssystem geladen wurde, wird der externe Bildschirm ermittelt. Es stehen Ihnen mehrere Möglichkeiten zur Verfügung. Diese rufen Sie wie folgt auf:

- Rufen Sie die **Desktop App** auf.
- Bewegen Sie den Mauszeiger in die rechte obere oder untere Ecke des Displays und klicken Sie auf  $\ddot{\mathbf{C}}$  Einstellungen.
- Klicken Sie dann auf **Anpassung**.
- Wählen Sie im Auswahlfenster erst die Option **Anzeige** und dann **Auf einem zweitem Bildschirm anzeigen** aus.
- ▶ Drücken Sie die Tasten **II** + **P** gleichzeitig, um dieses Menü schneller zu öffnen.

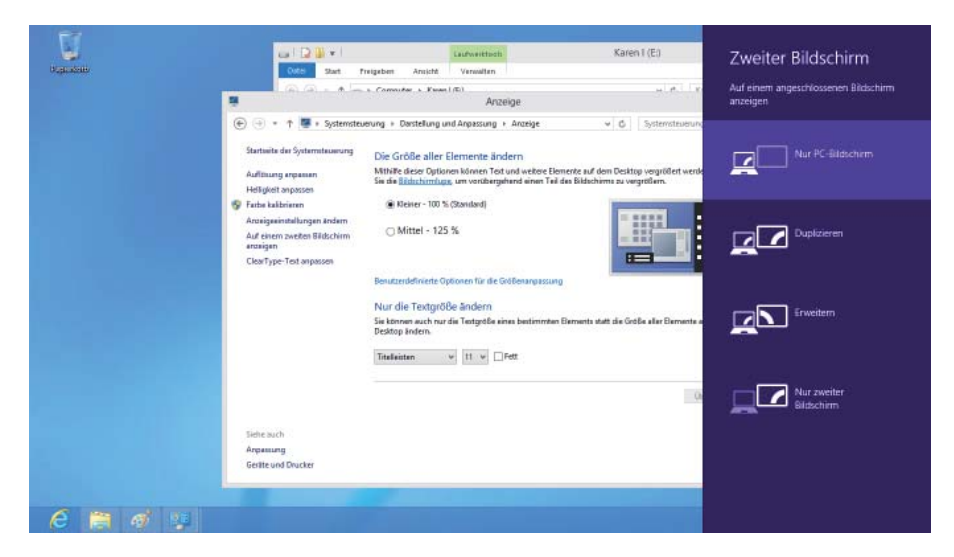

- Unter **Auf einem zweitem Bildschirm anzeigen** wählen Sie unter den nachfolgenden Optionen:
	- − **Nur PC-Bildschirm**
	- − **Duplizieren**
	- − **Erweitern**
	- − **Nur zweiter Bildschirm**

#### **8.5.1. Duplizieren**

Dieser Modus dupliziert die Anzeige des Notebooks auf den externen Monitor.

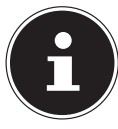

#### **HINWEIS!**

Bei diesem Modus muss bei beiden Geräten die gleiche Bildschirmauflösung eingestellt sein.

#### **8.5.2. Erweitern**

In diesem Modus wird auf dem zweiten (externen) Monitor ein leerer Desktop angezeigt. Fenster aus dem ersten Bildschirm können auf den zweiten verschoben werden und umgekehrt.

Die Bildschirmauflösung und die Farbqualität der einzelnen Anzeigegeräte kann individuell unter **Einstellungen, Anpassung, Anzeige** eingestellt werden.

#### **8.5.3. Nur PC-Bildschirm**

Der Desktop wird nur auf dem Hauptmonitor 1 angezeigt.

#### **8.5.4. Nur zweiter Bildschirm**

Der Desktop wird nur auf dem zweiten (externen) Monitor angezeigt.

# **9. Dateneingabe**

## **9.1. Tastatur**

Durch Doppelbelegung einiger Tasten steht Ihnen der gleiche Funktionsumfang wie bei einer herkömmlichen Windows-Tastatur zur Verfügung. Einige Funktionen werden mit Hilfe der für Notebooks typischen **Fn**-Taste eingegeben.

#### **9.1.1. Notebookspezifische Tastenkombinationen**

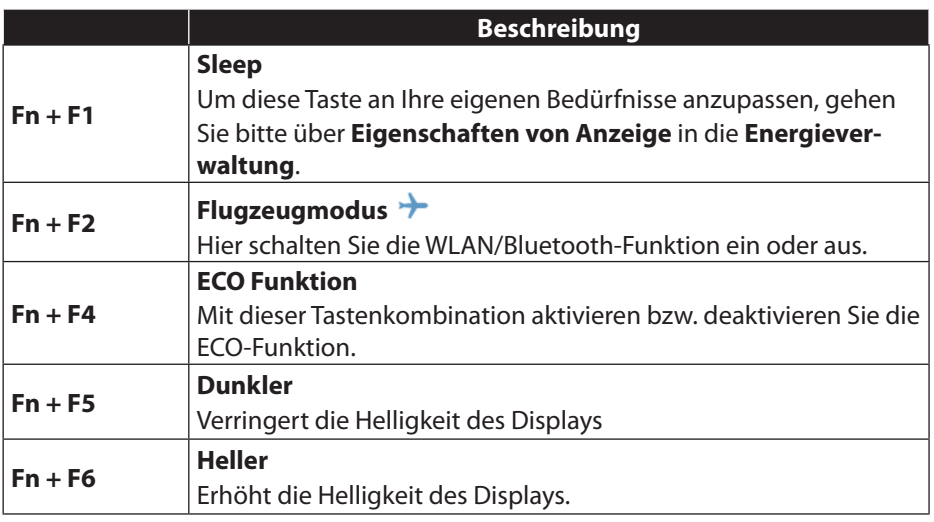

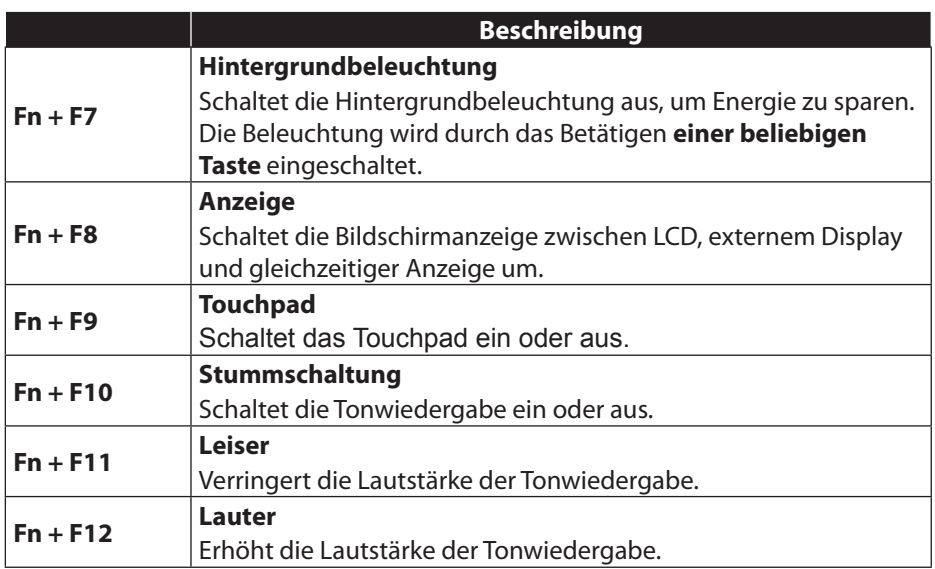

## **Touchpad**

Im normalen Modus folgt der Mauszeiger (Cursor) der Richtung, die auf dem Touchpad durch Bewegung Ihres Fingers in die entsprechende Richtung vorgegeben wird.

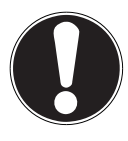

## **ACHTUNG!**

Benutzen Sie keine Kugelschreiber oder anderen Gegenstände, da dies zu einem Defekt Ihres Touchpads führen könnte.

Im unteren Bereich des Touchpads befindet sich die linke und rechte Maustaste, die wie bei einer gewöhnlichen Maus genutzt werden können.

Sie können aber auch direkt mit dem Touchpad einen Klick oder Doppelklick ausführen, indem Sie die Touchpadfläche einmal oder zweimal kurz antippen. In der Systemsteuerung von Windows® 8 finden Sie unter dem Punkt **Maus** eine

Vielzahl von nützlichen Einstellungen, die Ihnen die tägliche Arbeit erleichtert.

#### **9.1.2. Zweifingerbedienung des Touchpads**

Ihr Touchpad unterstützt eine Zweifingerbedienung die bei einigen Anwendungen die Ausführung bestimmter Befehle ermöglicht.

Folgende Befehle können Sie mit Ihrem Touchpad ausführen:

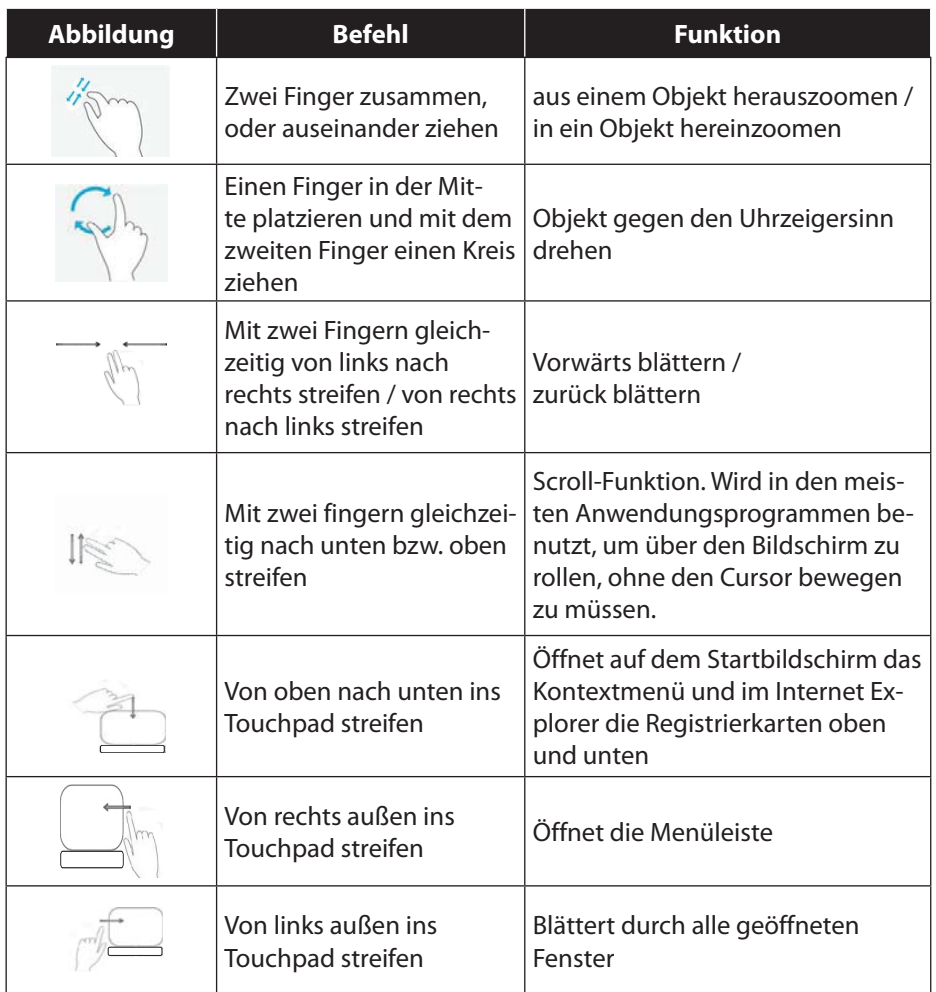
# **10. Festplatten**

Die Festplatten sind Ihr Hauptspeichermedium, das hohe Speicherkapazität und schnellen Datenzugriff vereint. In der Basis-Einheit ist eine HDD, in der Tablet-Einheit ist eine 64 GB eMMC-Festplatte verbaut.

Mit Ihrem Notebook haben Sie eine OEM-Version\* des Betriebssystems Microsoft Windows® 8 erworben, die alle Leistungsmerkmale des Notebooks voll unterstützt. Wir haben die Festplatten Ihres Notebooks bereits so konfiguriert, dass Sie in der Regel optimal damit arbeiten können, ohne selbst installieren zu müssen. Das Betriebssystem Windows® 8 benötigt einen Teil der Kapazität zur Verwaltung der Festplatten, daher steht die komplette Kapazität der Festplatten nicht zur Verfügung. Dies erklärt mögliche Differenzen zwischen BIOS-Anzeige und Betriebssystemanzeigen. Auf den Festplatten befinden sich das Betriebssystem des Notebooks, weitere Anwendungsprogramme und Sicherheitsdateien, so dass die volle Kapazität bereits verringert ist.

Außerdem finden befinden sich auf den Festplatten Treiber und Dienstprogramme für Ihr Notebook.

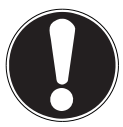

### **ACHTUNG!**

Bevor Sie das Display vom Gerät trennen, schließen Sie alle offenen Dokumente / Mediendateien, die sich auf der Festplatte der Basis-Einheit befinden, um einen Datenverlust zu vermeiden.

Außerdem finden Sie in weiteren nicht überschreibbaren Partitionen die Startdateien zur Systemwiederherstellung, sowie Installationsdateien von Windows® 8. Diese Partitionen dürfen nicht gelöscht werden.

<sup>\*</sup> Original Equipment Manufacturer / vom Hersteller gekaufte Programmversionen, die meist in Verbindung mit Endgeräten verkauft werden

# **11. Das Soundsystem**

Ihr Notebook ist mit einem High Definition Audiosystem mit 2 Lautsprechern (Dolby®\*) ausgestattet. Über das Menü **Dolby** in den **Eigenschaften von Lautsprecher** können persönliche Einstellungen vorgenommen werden. Dies gewährleistet eine optimale Unterstützung für alle gängigen Programme und Spiele.

## **11.1. Voreingestellte Dolby-Profile**

Ihr Notebook wird bereits mit einigen vordefinierten Dolby-Profilen ausgeliefert, diese Profile sollen Ihnen die Sound-Einstellungen erleichtern.

- Drücken Sie einmal die Dolby-Taste (**23**) an der Tablet-Einheit, um das aktuelle Sound-Profil anzuzeigen.
- Drücken Sie nun wiederholt die Dolby-Taste, um zwischen den verschiedenen Profilen zu wechseln.

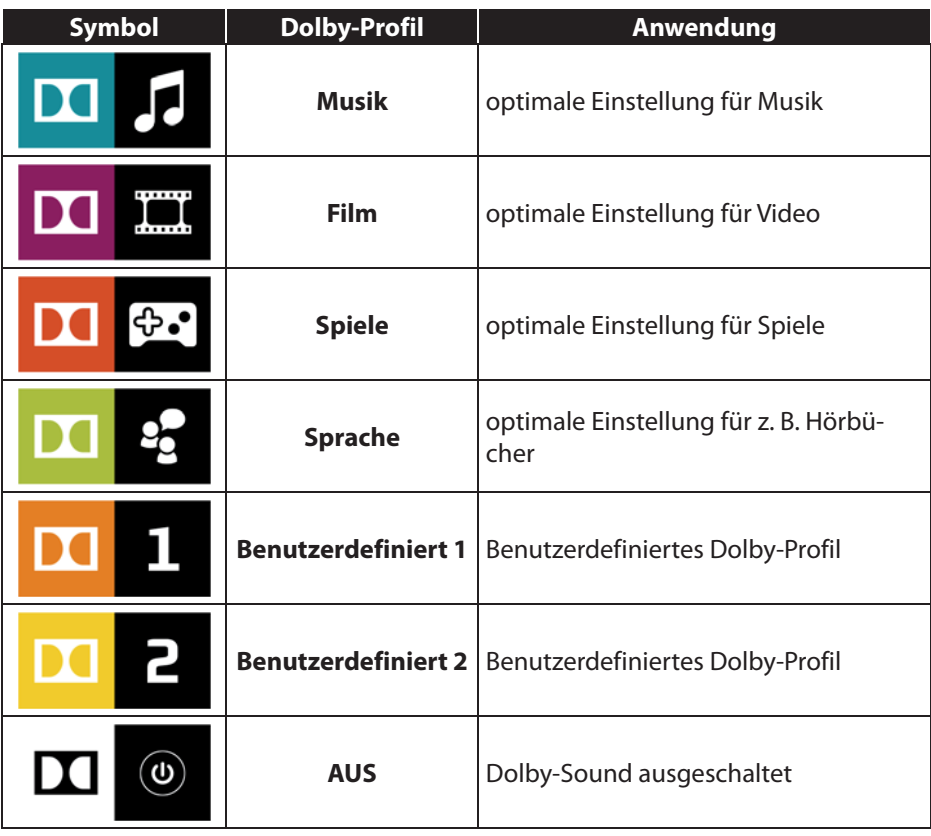

### **11.1.1. Übersicht der Dolby-Profile**

**Dolby** ist ein eingetragenes Warenzeichen der Dolby Laboratories.

## **11.2. Externe Audioverbindungen**

Ihr Notebook verfügt über eingebaute Stereo-Lautsprecher, so dass Sie stets ohne zusätzliche Geräte Klänge wiedergeben können. Die Benutzung der externen Anschlüsse gibt Ihnen eine gute Möglichkeit, Ihr Notebook mit externen Geräten zu verbinden.

Mit Hilfe der Tastenkombination **Fn +F11**und **Fn +F12** haben Sie die Möglichkeit, die Lautstärke zu regulieren.

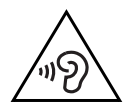

### *WARNUNG!*

*Zu große Lautstärke bei der Verwendung von Ohrhörern oder Kopfhörern erzeugt übermäßigen Schalldruck und kann zum Verlust des Hörsinns führen. Durch Verändern der Grundeinstellung des Equalizers kann sich die Lautstärke erhöhen und damit zu bleibenden Hörschäden führen. Ferner kann das Verändern der Treiber, der Software, des Equalizers, des Betriebssystems etc. zur Erhöhung der Lautstärke und daher ebenfalls zu bleibenden Hörschäden führen. Wenn ein Gerät längere Zeit mit erhöhter Lautstärke über einen Kopfhörer/Ohrhörer betrieben wird, kann das Schäden am Hörvermögen des Zuhörers verursachen.*

*Stellen Sie die Lautstärke vor der Wiedergabe auf den niedrigsten Wert ein. Starten Sie die Wiedergabe und erhöhen Sie die Lautstärke auf den Pegel, der für Sie angenehm ist.* 

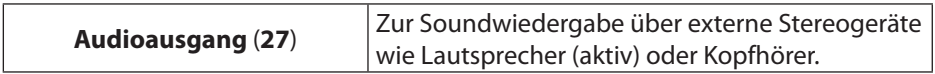

# **12. Netzwerkbetrieb**

## **12.1. Was ist ein Netzwerk?**

Man spricht von einem Netzwerk, wenn mehrere Computer direkt miteinander verbunden sind. So können die Anwender Informationen und Daten untereinander übertragen und sich Ihre Ressourcen (Drucker und Laufwerke) teilen. Hier einige Beispiele aus der Praxis:

- In einem Büro werden Nachrichten per E-Mail ausgetauscht und Termine werden zentral verwaltet.
- Anwender teilen sich einen Drucker im Netzwerk und sichern Ihre Daten auf einem Zentralrechner (Server).
- Zwei oder mehrere Computer werden miteinander verbunden, um Netzwerkspiele zu spielen oder Daten auszutauschen.

## **12.2. Wireless LAN (Funk-Netzwerk)**

Diese Funktion ermöglicht es Ihnen, über Funk eine Netzwerkverbindung zu einer entsprechenden Gegenstelle aufzubauen. Bitte lesen Sie die erforderlichen Voraussetzungen.

Die Wireless LAN- Funktion wird über das Windows® 8 Menü ein- bzw. ausgeschaltet und ist ab Werk aktiviert.

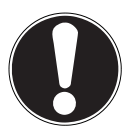

## **ACHTUNG!**

Betreiben Sie die WLAN Funktion nicht an Orten (Bsp.: Krankenhaus, Flugzeug etc.), in denen funkempfindliche Geräte stehen. Schalten Sie das Gerät nur ein, wenn sichergestellt ist, dass keine Beeinträchtigung besteht.

### **12.2.1. Voraussetzungen**

Als Gegenstelle kann man einen sog. Access Point benutzen. Ein Access Point ist ein Funkübertragungsgerät, das mit Ihrem Notebook kommuniziert und den Zugriff auf das angeschlossene Netzwerk steuert.

WLAN Access Points sind häufig in Großraumbüros, Flughäfen, Bahnhöfen, Universitäten oder Internet-Cafés zu finden. Sie bieten Zugriff auf eigene Dienste und Netzwerke oder das Internet.

Meist sind Zugangsberechtigungen erforderlich, die i. d. R. kostenpflichtig sind. Oft findet man Access Points mit integriertem DSL-Modem. Diese sog. Router stellen die Verbindung zum vorhandenen DSL-Internetanschluss und dem Wireless LAN her.

Es kann auch ohne Access Point eine Verbindung zu einem anderen Endgerät mit Wireless LAN-Funktionalität hergestellt werden. Allerdings limitiert sich das Netzwerk ohne Router auf die direkt verbundenen Geräte.

Die drahtlose Netzwerkverbindung arbeitet nach dem Standard IEEE 802.11ac\* und ist kompatibel zum Standard IEEE 802.11b/g/n.

Wird eine Verschlüsselung bei der Übertragung benutzt, muss diese bei allen Geräten nach dem gleichen Verfahren und den gleichen Einstellungen arbeiten. Die Verschlüsselung ist ein Verfahren, um das Netzwerk vor unbefugtem Zugriff zu schützen.

Die Übertragungsgeschwindigkeit kann je nach Entfernung und Auslastung der Gegenstelle variieren.

## **12.3. Bluetooth**

Die Bluetooth-Technologie dient dazu, kurze Entfernungen drahtlos zu überbrücken. Bluetooth-Geräte übertragen Daten per Funk, so dass Computer, Mobiltelefone, Drucker, Tastaturen, Mäuse und andere Geräte ohne Kabel miteinander kommunizieren können. Es gibt zahlreiche Verwendungsmöglichkeiten für die Bluetooth-Drahtlostechnologie. Im Folgenden sind nur einige davon aufgezählt:

- Erstellen einer drahtlosen Verbindung zum Internet mit einem Mobiltelefon.
- Übertragen von Dateien zwischen Computern oder zwischen einem Computer und einem anderen Gerät.
- Drucken mit einem Bluetooth-Drucker.
- Verwenden einer Bluetooth-Tastatur und -Maus.
- Verbinden mit einem PAN (Personal Area Network).

Die Datenübertragungsgeschwindigkeit der Bluetooth-Drahtlostechnologie kann je nach Gerät oder Umgebungsfaktoren unterschiedlich sein. Mit einem Bluetooth-Gerät können Daten durch Wände, Jackentaschen und Aktentaschen übertragen werden. Die Übertragung zwischen Bluetooth-Geräten erfolgt mit der Hochfrequenz von 2,4 Gigahertz (GHz). Für die Bluetooth High Speed Datenübertragung muss WLAN aktiviert sein, und die Gegenstelle muss ebenfalls den High Speed Modus unterstützen.

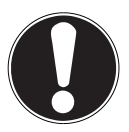

### **ACHTUNG!**

Betreiben Sie die Bluetooth-Funktion nicht an Orten (Bsp.: Krankenhaus, Flugzeug etc.), in denen funkempfindliche Geräte stehen. Schalten Sie das Gerät nur ein, wenn sichergestellt ist, dass keine Beeinträchtigung besteht.

<sup>\*</sup> Um die gesamte Leistung nutzen zu können ist ein WLAN Router nach dem Standard 802.11ac erforderlich

## **12.4. Flugzeugmodus**

Über den Flugmodus werden alle Funkverbindungen (z. B. WLAN, Bluetooth) deaktiviert. Standardmäßig ist der Flugzeugmodus deaktiviert, somit stehen alle Funkverbingungen zur Verfügung.

- Bewegen Sie den Mauszeiger in die rechte obere oder untere Ecke des Displays und klicken Sie auf **Einstellungen**.
- Klicken Sie dann auf **PC-Einstellungen ändern**.
- Klicken Sie auf **Netzwerk**. Schalten Sie hier nun den **Flugzeugmodus** ein oder aus. Verwenden Sie alternativ die Tastenkombination **Fn + F2**, um den Flugzeugmodus zu öffnen.Ist der Flugzeugmodus aktiv, wird in der Taskleiste im klassischen Desktop ein kleines Flugzeug angezeigt, auch mit einem Klick auf dieses Icon können Sie den Flugzeugmodus ein-/ausschalten.

# **13. Der Kartenleser**

Speicherkarten sind Medien, die z. B. im Bereich der digitalen Fotografie eingesetzt werden. Die Form und Kapazität einer Speicherkarte kann je nach Hersteller variieren. Ihr Notebook unterstützt folgende Formate:

• microSD (Secure Digital), microSDHC, microSDXC

## **13.1. Speicherkarte einlegen**

 Schieben Sie die microSD-Karte wie unten abgebildet in den Kartenschacht (**17**) der Tablet-Einheit.

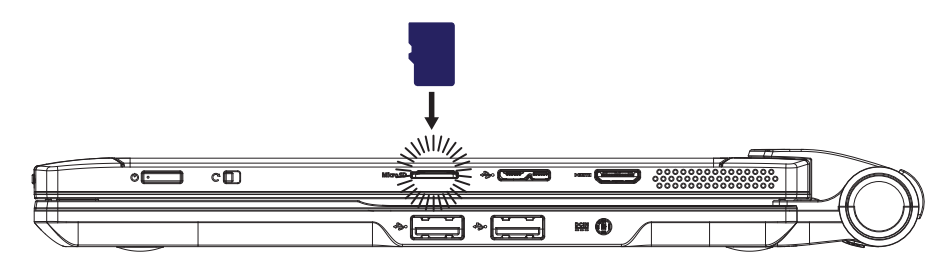

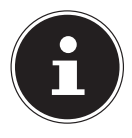

#### **HINWEIS!**

Die Speicherkarten können nur in eine Richtung eingelegt werden. Achten Sie darauf, dass die Kontakte der microSD-Karte dabei vom Display weg zeigen. Um die Karten nicht zu beschädigen, dürfen sie nicht mit Kraft hineingedrückt werden.

## **13.2. Speicherkarte entfernen**

- Um microSD-Karte zu entfernen, drücken Sie diese zunächst in den Anschluss hinein, um die Sicherung zu lösen.
- Ziehen Sie nun die Karte aus dem Schacht und lagern Sie diese fachgerecht.

# **14. Der Universal Serial Bus-Anschluss**

Der Universal Serial Bus ist ein Standard für den Anschluss von Eingabegeräten, Scannern und weiteren Peripherien. Die USB 3.0 Anschlüsse sind vollständig abwärtskompatibel.

Ihr Notebook verfügt über folgende USB-Anschlüsse:

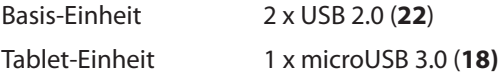

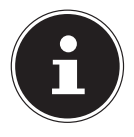

### **HINWEIS!**

Schließen Sie Ihre USB-Geräte möglichst immer an dem Anschluss an, an dem sie installiert wurden. Andernfalls erhalten Geräte eine neue ID und eine Nachinstallation der Treiber ist erforderlich.

# **15. Notebook sichern**

Gegen unbefugten Zugriff stellt Ihnen Ihr neues Notebook Software- und Hardwarelösungen zur Verfügung.

## **15.1. Einschaltkennwort**

Sie können Ihr Notebook mit einem Einschaltkennwort gegen unbefugte Benutzung schützen. Beim Einschalten des Notebooks erscheint dann eine Aufforderung zur Eingabe des Kennwortes auf dem Bildschirm. Das Kennwort wird in der **UEFI-Firmwareeinstellung** eingerichtet.

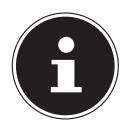

### **HINWEIS!**

Wenn Sie ein Einschaltkennwort gesetzt haben, können Sie dieses nur über die Tastatur der gekoppelten Basiseinheit entsperren.

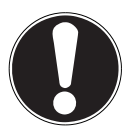

### **ACHTUNG!**

Bewahren Sie Ihr Kennwort an einem sicheren Ort auf. Wenn Sie Ihr Kennwort vergessen, haben Sie keine Möglichkeit, dieses zu löschen. Wenden Sie sich in diesem Falle an Ihren Kundendienst.

Sie können auch die Sicherheitsoption von Windows® 8 nutzen, um Ihre Daten vor unbefugtem Zugriff zu schützen.

# **16. Software**

Dieser Abschnitt befasst sich mit dem Thema Software. Dabei unterscheiden wir zwischen dem **Betriebssystem**, der **Software** (den Anwendungsprogrammen), der **Windows-Aktivierung** und der **UEFI-Firmwareeinstellung**.

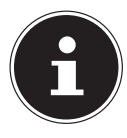

### **HINWEIS!**

Zur aktuellen Windows Familie gehören derzeit Windows® 8 und Windows® 8.1. Windows® 8.1 ist die erste Aktualisierung der Windows® 8 Generation.

## **16.1. Windows® 8 kennen lernen**

Windows® 8, das neue Betriebssystem von Microsoft, enthält eine Reihe innovativer Funktionen und neuer Technologien, mit denen Ihr Notebook schnell und zuverlässig arbeitet und dabei einfach zu bedienen ist.

## **16.2. Windows - Aktivierung**

Zum Schutz gegen Softwarepiraterie hat Microsoft die Produktaktivierung eingeführt. Die auf Ihrem Notebook installierte wie auch die mit dem Notebook gelieferte Windows® 8-Version muss aktiviert werden, um alle Funktionen von Windows® 8 nutzen zu können.

Hierzu bedarf es lediglich einer Internetverbindung. Der Aktivierungsvorgang läuft vollautomatisch ab, und es werden keinerlei persönliche Daten übermittelt.

Sollte keine Internet Verbindung zur Verfügung stehen, wählen Sie die telefonische Aktivierung wie folgt aus:

- Bewegen Sie den Mauszeiger in die rechte obere oder untere Ecke des Displays und klicken Sie auf **Einstellungen**.
- Klicken Sie dann auf **PC-Einstellungen ändern**.
- Wählen Sie den Punkt **Windows aktivieren** aus.
- Klicken Sie nun auf **Über Telefon aktivieren**.
- Klicken Sie auf **Weiter**, nachdem Sie Ihr Land ausgewählt haben.
- Rufen Sie eine der angegebenen Hotlines an und geben die angezeigte Zahlenkolonne per Telefon durch, sobald Sie danach gefragt werden.
- Man wird Ihnen nun per Telefon eine Bestätigungs-ID nennen. Tragen Sie diese in die leeren Felder ein und klicken auf **Aktivieren**.

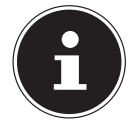

### **HINWEIS!**

Sollten Sie Windows® 8 nicht aktiviert haben, so stehen Ihnen unter den PC-Einstellungen nicht alle Funktionen zur Verfügung. Außerdem wird weiterhin ein Wasserzeichen auf dem klassischen Desktop unten rechts angezeigt.

### **16.3. Windows® 8 - Neuheiten**

### **16.3.1. Microsoft-Konto**

Bei einem Microsoft-Konto handelt es sich um eine E-Mail-Adresse und ein Kennwort zum Anmelden bei Windows® 8. Sie können eine beliebige E-Mail-Adresse verwenden. Wir empfehlen aber die Verwendung der Adresse, mit der Sie auch mit Freunden kommunizieren und sich bei Ihren bevorzugten Websites anmelden. Mit dem Microsoft-Konto können Sie im Store Apps kostenlos oder auch kostenpflichtig erwerben und auf bis zu fünf Geräte installieren.

Wenn Sie sich an Ihrem Notebook mit einem Microsoft-Konto anmelden, haben Sie außerdem Zugriff auf die unterschiedlichen Dienste und Programme die von Microsoft zur Verfügung gestellt werden.

- Die Kontaktinformationen und der Status Ihrer Freunde bei Diensten wie Hotmail, Facebook, Twitter und LinkedIn werden automatisch aktualisiert, sobald Sie diese Dienste über Ihr Microsoft-Konto aufrufen.
- Sie können auf Ihre Fotos, Dokumente und anderen Dateien über SkyDrive, Facebook und Flickr zugreifen und diese freigeben.
- Ihre persönlichen Einstellungen, einschließlich Designs, Spracheinstellungen, Internetfavoriten und Apps, werden mit jedem PC synchronisiert, der Windows® 8 ausführt und bei dem Sie sich anmelden.
- Sie erhalten Apps im Windows® 8 Store. Sie können diese auf jedem beliebigen PC verwenden, der Windows® 8 ausführt und bei dem Sie sich anmelden.

Wenn Sie unter Windows® 8 ein Microsoft-Konto erstellen möchten, führen Sie folgende Schritte aus:

- Bewegen Sie den Mauszeiger in die rechte obere oder untere Ecke des Bildschirms und klicken Sie auf **Einstellungen**.
- Klicken Sie auf **PC-Einstellungen ändern > Benutzer > Zu einem Microsoft-Konto wechseln**.

### **16.3.2. Taskleiste (Desktop Modus)**

Von der Taskleiste unten am Bildschirm aus können Sie Programme starten und zwischen bereits gestarteten Programmen wechseln. Unter Windows® 8 können Sie jedes Programm in die Taskleiste setzen, sodass Sie es immer mit einem einzigen Klick öffnen können. Darüber hinaus können Sie die Symbole auf der Taskleiste neu anordnen, indem Sie einfach darauf klicken und sie an die gewünschte Position ziehen. Bewegen Sie den Mauszeiger über die Symbole, und es werden Miniaturen jeder Datei oder jedes Fensters angezeigt, das in diesem Programm geöffnet ist. Wenn Sie den Mauszeiger über die Miniatur bewegen, wird eine Vollbildvorschau des jeweiligen Fensters angezeigt. Wenn Sie den Mauszeiger von der Miniatur weg bewegen, wird auch die Vollbildvorschau geschlossen.

#### **16.3.3. Sprunglisten**

Sprunglisten bieten eine praktische Möglichkeit zum Öffnen von Dateien, mit denen Sie in letzter Zeit gearbeitet haben. Zum Anzeigen der kürzlich verwendeten Dateien klicken Sie einfach mit der rechten Maustaste auf das Anwendungssymbol auf der Taskleiste. Wenn Sie also mit der rechten Maustaste auf das Word-Symbol klicken, werden die kürzlich verwendeten Word-Dokumente angezeigt. Darüber hinaus können Sie auch andere Dateien, die Sie schnell zur Hand haben möchten, einfach in die Sprungliste setzen, damit sie immer angezeigt werden. Auf diese Weise können Sie auf Dokumente, die Sie häufiger verwenden, mit nur wenigen Mausklicks zugreifen.

Die Sprunglisten von einigen Programmen wie Windows® 8 Media Player können im Vorfeld mit häufig verwendeten Befehlen gefüllt werden. So sehen Sie in der Sprungliste für Windows® 8 Media Player beispielsweise Optionen zum Abspielen der gesamten Musik oder zum erneuten Öffnen der letzten Wiedergabeliste.

In der Sprungliste für Internet Explorer werden die häufig und zuletzt besuchten Websites angezeigt. Bei einigen Programmen können Sie hiermit sogar schnell auf Befehle zugreifen, die in der Vergangenheit nur aus dem Programm selbst aufgerufen werden konnten, wie den Befehl zum Verfassen einer neuen E-Mail-Nachricht.

#### **16.3.4. Verbesserter Desktop**

Windows® 8 vereinfacht das Arbeiten mit Fenstern auf dem Desktop. Sie verfügen damit über intuitivere Möglichkeiten zum Öffnen und Schließen, zum Ändern der Größe und zum Anordnen.

Mit Windows® 8 wird die Erledigung alltäglicher Aufgaben noch einfacher. Mit der Einrastfunktion ("Snaps") wird es beispielsweise einfacher denn je, zwei geöffnete Fenster zu vergleichen. Sie müssen die Größe der geöffneten Fenster für den Vergleich nicht manuell anpassen. Ziehen Sie das Fenster einfach mit der Maus an einen der Seitenränder des Bildschirms, und es füllt den halben Bildschirm aus. Klicken Sie auf die Titelleiste des Fensters, "schütteln" Sie es, und alle anderen geöffneten Fenster werden als Symbole auf der Taskleiste angezeigt. "Schütteln" Sie das Fenster erneut, und die anderen Fenster werden wieder angezeigt.

#### **16.3.5. Bessere Geräteverwaltung**

Mit Windows® 8 können Sie sämtliche Geräte über die zentrale Funktion "Devices" anschließen, verwalten und nutzen.

Alle Geräte werden an einer zentralen Stelle angezeigt.

Mit der neuen Device Stage-Technologie geht Windows® 8 bei der Geräteverwaltung jedoch noch einen Schritt weiter. Device Stage hilft Ihnen bei der Nutzung aller kompatibler Geräte, die an den Computer angeschlossen sind. Dank Device Stage können Sie nun in einem einzigen Fenster den Gerätestatus anzeigen und häufig verwendete Befehle ausführen. Hier finden Sie sogar Bilder von den Geräten, sodass Sie auf einfache Weise sehen können, welche Geräte angeschlossen sind. Die Hersteller der Geräte können Device Stage sogar anpassen. Wenn der Hersteller Ihrer Kamera beispielsweise eine angepasste Version von Device Stage bereitstellt, können Sie Angaben wie die Anzahl der Fotos auf der Kamera sehen und erhalten Links zu hilfreichen Informationen, wenn Sie die Kamera mit dem Notebook verbinden.

### **16.3.6. Home Group**

Mit Heimnetzgruppen, einer Funktion von Windows® 8, wird das Verbinden von Heimcomputern zu einem Kinderspiel. Eine Heimnetzgruppe wird automatisch eingerichtet, wenn Sie den ersten PC unter Windows® 8 mit dem Heimnetzwerk verbinden. Das Hinzufügen weiterer PCs mit Windows® 8 zur Heimnetzgruppe ist schnell erledigt. Sie können exakt angeben, was auf jedem PC für alle anderen PCs in der Heimnetzgruppe freigegeben werden soll. Anschließend ist die gemeinsame Nutzung von Dateien auf den unterschiedlichen Heim-PCs – und auf vielen anderen Geräten – so einfach, als würden sich alle Daten auf einer einzigen Festplatte befinden. Auf diese Weise können Sie digitale Fotos auf dem Computer im Arbeitszimmer speichern und dann einfach von einem Laptop in einem beliebigen anderen Raum darauf zugreifen. Ebenso wird auch der Drucker im Arbeitszimmer automatisch für alle PCs im Haus freigegeben, wenn er sich einmal in der Heimnetzgruppe befindet.

## **16.4. Übersicht**

Die große Neuerung bei Windows® 8 ist der Startbildschirm. Dieses zentrale Element ersetzt das Startmenü in Windows® 8. Hier können Sie alle wichtigen Programme und Dienste starten. Die Bedienung erfolgt, wie bei den vorhergehenden Versionen über die Befehlseingabe via Maus oder Keyboard.

Der Startbildschirm kann jederzeit über die Taste (**Win**) geöffnet werden. Mit dieser Taste wechseln Sie außerdem zwischen dem Startbildschirm und einer aktiven Anwendung hin und her. Um zu einer anderen als der zuletzt geöffneten Anwendung zu wechseln, drücken Sie die Tastenkombination **Win+Tab**.

Zentrales Element des Startbildschirms sind die Kacheln, die jeweils für eine Anwendung bzw. Funktion stehen. Sie werden in Blöcken dargestellt, wobei Sie die Anzahl der Blöcke und deren Spalten selbst festlegen können.

Ziehen Sie mit der Maus per **Drag & Drop** die Kacheln an die gewünschte Position.

### **16.4.1. In Windows anmelden**

Um mit Windows® 8 arbeiten zu können, müssen Sie sich ein Windows® 8 Benutzerkonto erstellen.

- Bewegen Sie den Mauszeiger in die obere rechte Ecke des Displays, bewegen Sie die Maus nach unten und klicken Sie auf **Einstellungen**.
- Wählen Sie **PC-Einstellungen ändern**.
- Öffnen Sie die Kategorie **Benutzer**.
- Wählen Sie **Benutzer Hinzufügen**, um weitere Benutzerkonten zu erstellen.

Mit Windows® 8 haben Sie die Möglichkeit, sich durch 3 verschiedene Anmeldeverfahren an Windows® 8 anzumelden. Windows® 8 lässt Ihnen die Wahl zwischen der normalen Anmeldung durch ein **Passwort**, einer **PIN** oder einem **Bildkennwort**. Um eine **PIN** oder ein **Bildkennwort** einzustellen, müssen Sie vorher ein Passwort für Windows® 8 eingestellt haben.

### **16.4.2. Passwort für Windows festlegen**

- Bewegen Sie den Mauszeiger in die rechte obere oder untere Ecke des Displays und klicken Sie auf **Einstellungen**.
- Klicken Sie dann auf **PC-Einstellungen ändern**.
- Wählen Sie den Punkt **Benutzer** aus.
- Klicken Sie auf **Kennwort ändern** und folgen Sie den Anweisungen.

### **16.4.3. PIN für Windows festlegen**

- Bewegen Sie den Mauszeiger in die rechte obere oder untere Ecke des Displays und klicken Sie auf **Einstellungen**.
- Klicken Sie dann auf **PC-Einstellungen ändern**.
- Wählen Sie den Punkt **Benutzer** aus.
- Klicken Sie auf **PIN Erstellen** und folgen Sie den Anweisungen.

### **16.4.4. Bildkennwort für Windows festlegen**

- Bewegen Sie den Mauszeiger in die rechte obere oder untere Ecke des Displays und klicken Sie auf **Einstellungen**.
- Klicken Sie dann auf **PC-Einstellungen ändern**.
- Wählen Sie den Punkt **Benutzer** aus.
- Klicken Sie auf **Bildcode erstellen** und folgen Sie den Anweisungen.

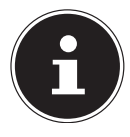

### **HINWEIS!**

Das Anmelden mit dem Bildkennwort wurde speziell für Geräte mit Touchdisplays entwickelt. Bei Geräten ohne Touchdisplay verwenden Sie die Maus als Ersatz zu Fingerbewegungen oder Gesten. Um alle Microsoft Dienste nutzen zu können, müssen Sie sich mit einem

Microsoft Konto anmelden.

## **16.5. Benutzerkonto mit LiveID verknüpfen**

Sie können Ihr Benutzerkonto mit einer LiveID verknüpfen. Somit können Sie sich mit Ihrer LiveID an jedem beliebigen mit dem Internet verbundenem Rechner oder mobilem Gerät anmelden.

- Bewegen Sie den Mauszeiger in die obere rechte Ecke des Displays, bewegen Sie die Maus nach unten und klicken Sie auf **Einstellungen**.
- Wählen Sie **PC-Einstellungen ändern**.
- Öffnen Sie die Kategorie **Benutzer**.
- Wählen Sie **Zu einem Microsoft-Konto wechseln**.
- Geben Sie nun Ihre Windows Live-ID E-Mail Adresse ein. Wenn Sie weder einen Windows Live-ID Account erstellt noch eine E-Mail Adresse für Ihren Windows-live ID Account hinterlegt haben, können Sie unter **http://www.windowslive.com/** Ihren Windows Live-ID Account erstellen und bearbeiten.
- Folgen Sie den Anweisungen auf dem Bildschirm, um die Verknüpfung abzuschließen.

### **16.6. Windows® 8 Startbildschirm**

Nachdem das Betriebssystem gestartet ist, befinden Sie sich auf dem neuen Windows® 8, Startbildschirm.

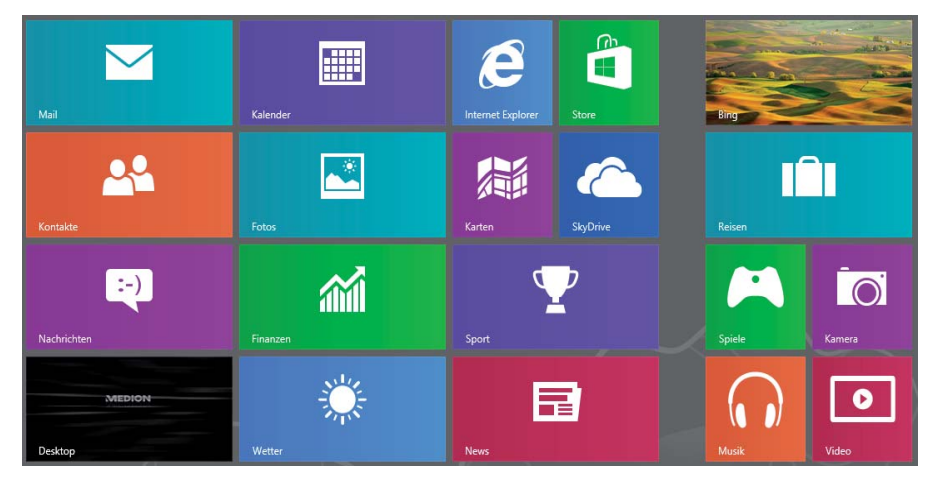

(Abbildung ähnlich)

Folgende Informationen werden hier unter anderem exemplarisch angezeigt:

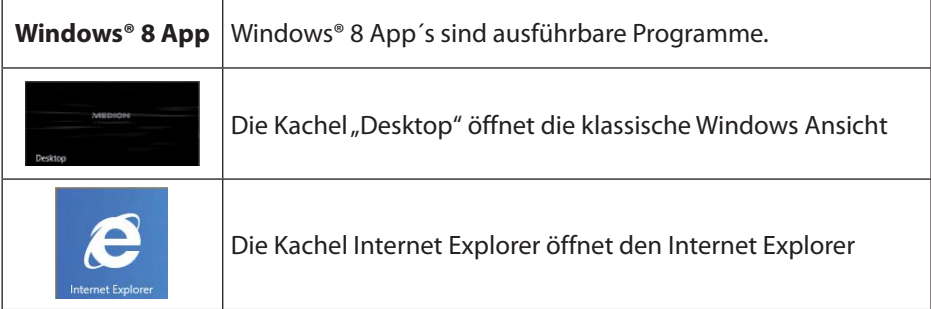

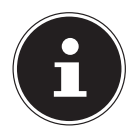

#### **HINWEIS!**

Apps sind Anwendungsprogramme, welche durch eine Miniaturabbildung des Programms auf einem Desktop angezeigt werden. Die Miniaturabbildungen der Apps sind größer als die der normalen Kacheln.

### **16.7. Windows® 8 Desktop**

Dieses Bild zeigt eine symbolische Abbildung über zusätzliche Programme.

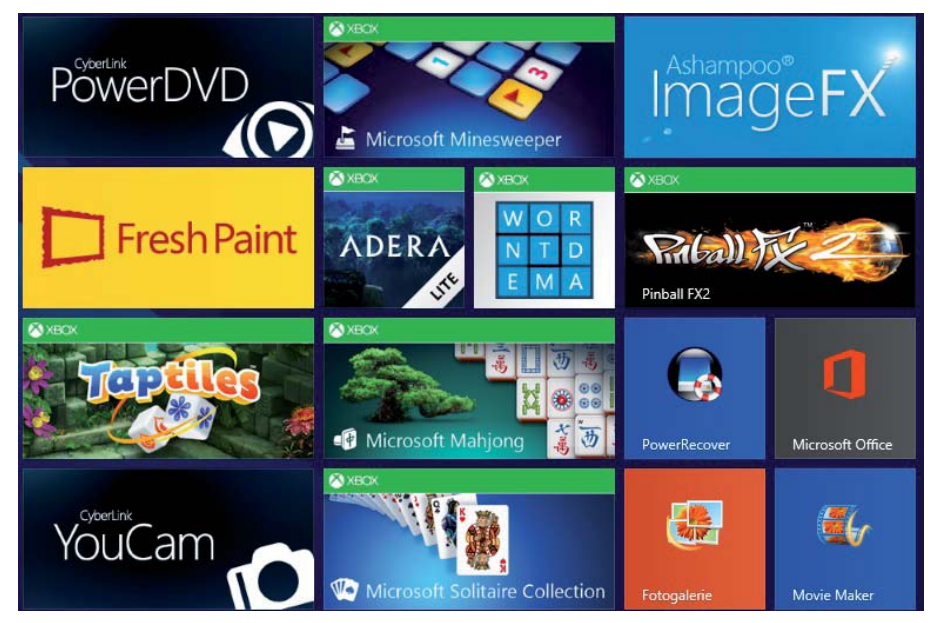

(Abbildung ähnlich)

Folgende Informationen werden hier unter anderem exemplarisch angezeigt:

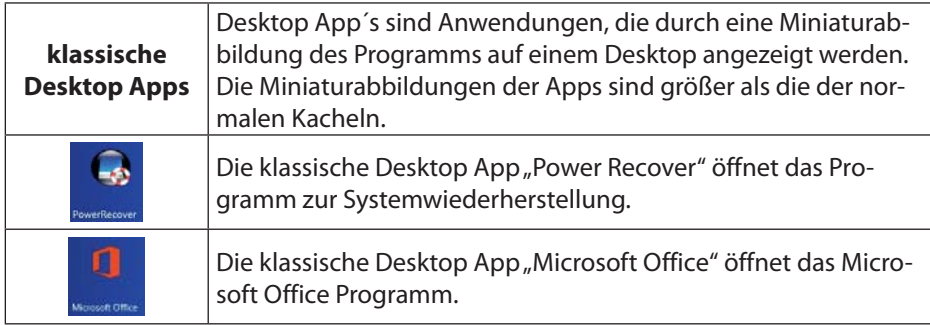

Windows® 8 Apps von Drittanbieter werden wie folgt angezeigt:

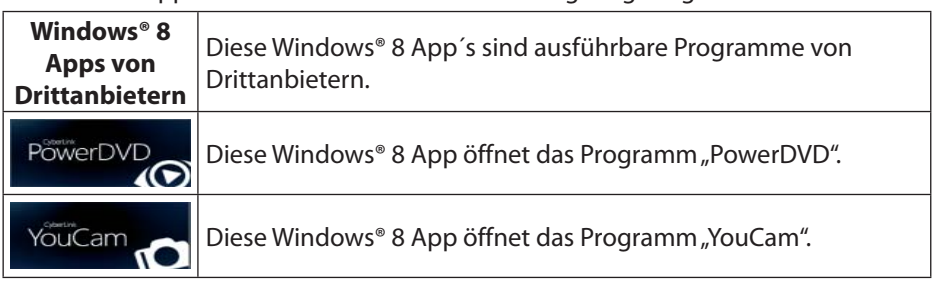

### **16.7.1. Arbeiten mit Windows® 8 und klassischen Apps**

In der folgenden Tabelle finden Sie Erklärungen zur Arbeit mit Windows und den Apps, zu jeder Funktion finden Sie in der Spalte Handlungsanweisung zuerst die Vorgehensweise bei Nutzung einer Maus oder eines Touchpads und in der zweiten Zeile die Vorgehensweise im Tablet-Modus.

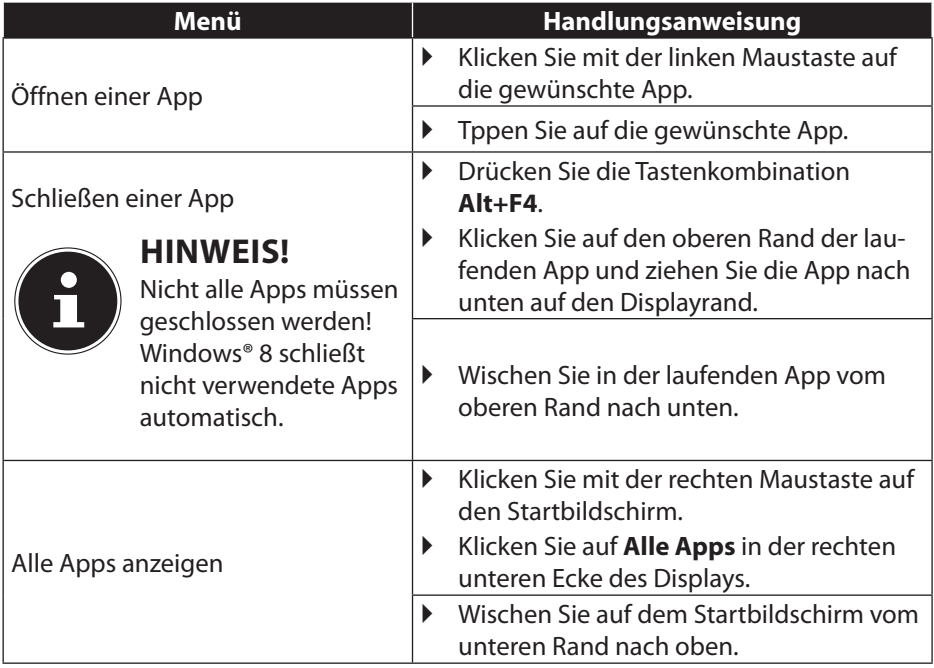

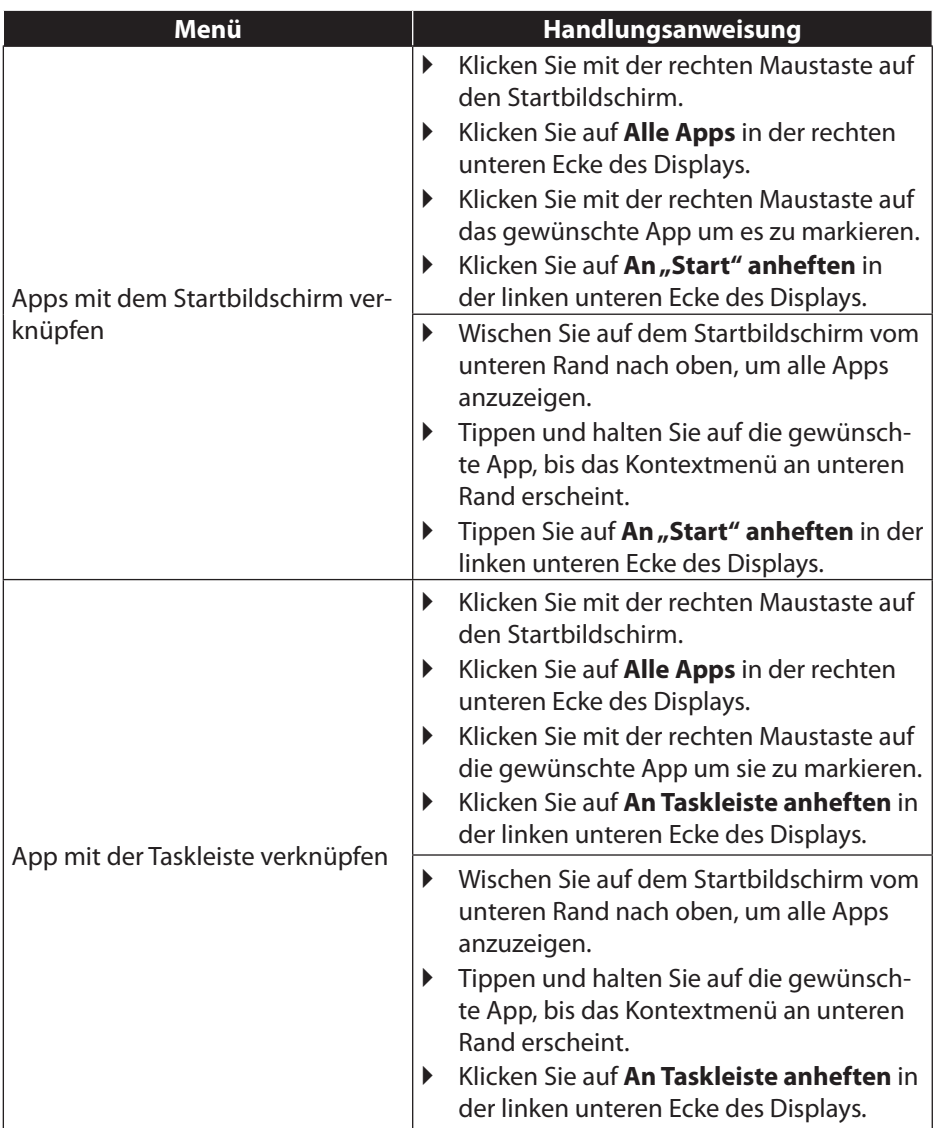

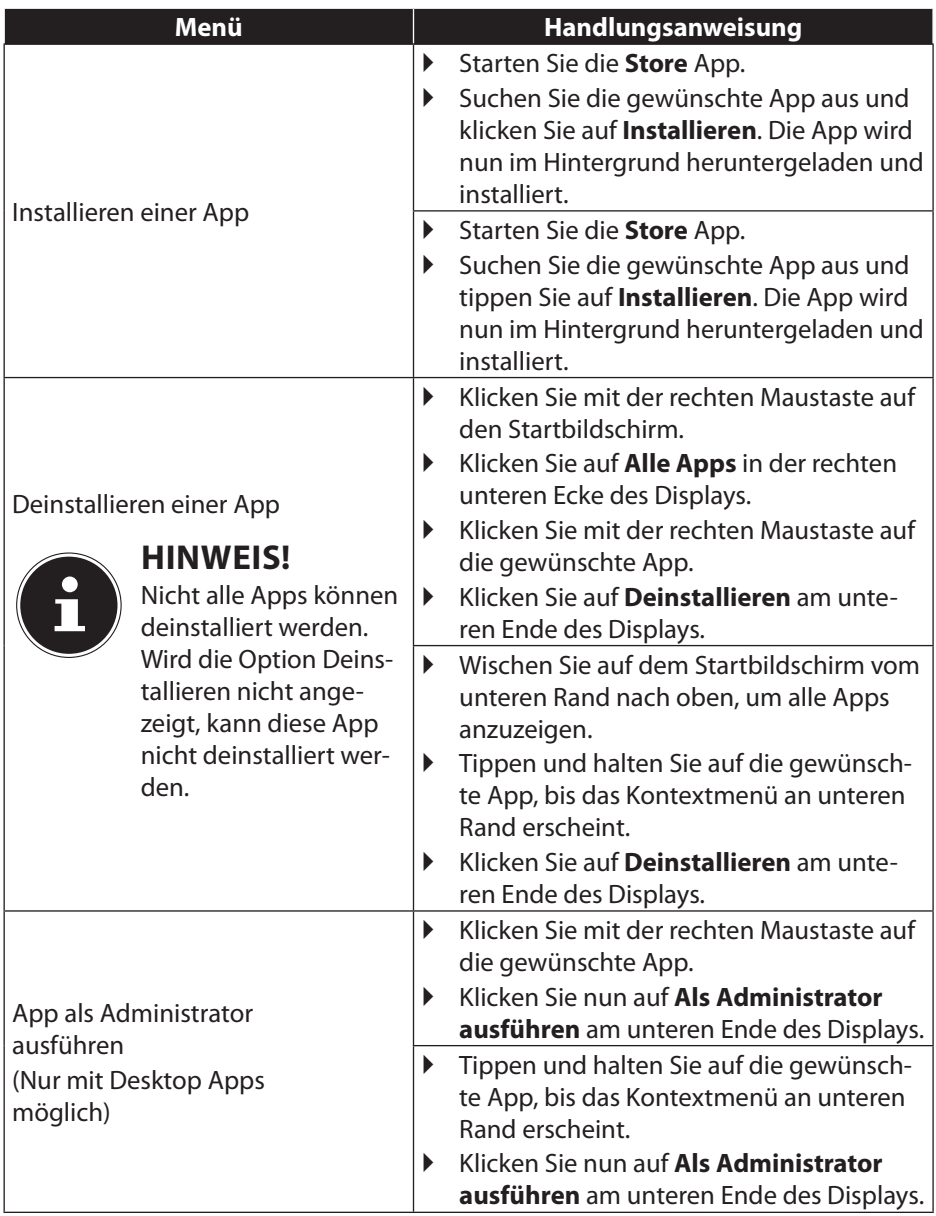

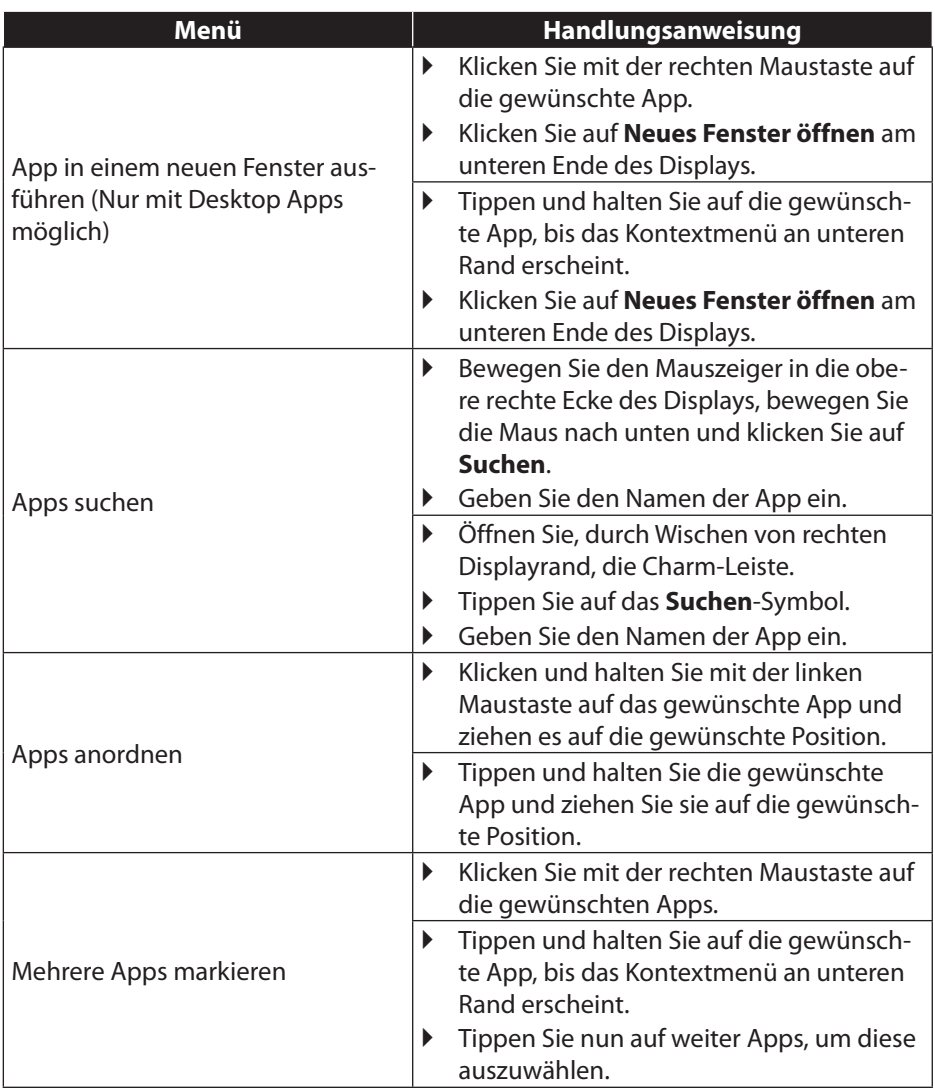

### **16.8. Verwenden der Suchfunktion**

Verwenden Sie die Suchfunktion, um einzelne Aufgaben bzw. Einstellungen oder Apps schnell zu finden.

- Bewegen Sie den Mauszeiger in die rechte obere oder untere Ecke des Displays und klicken Sie auf **Suchen**.
- Geben Sie den Namen der App oder Datei ein und wählen Sie einen Eintrag aus der Ergebnisliste auf der linken Seite des Displays.

Die Suchergebnisse sind nach **Apps**, **Einstellungen** und **Dateien** geordnet. Wählen Sie die Kategorie (**Apps**, **Einstellungen** oder **Dateien**) unter der sich die gesuchte Datei befindet.

# **16.9. Windows® 8 Ein-/ Ausschaltfunktionen**

Das neue Windows® 8 bietet Ihnen die Möglichkeit Ihr Notebook neu zu starten, in den **Energiesparmodus** zu versetzen oder herunterzufahren.

Änderungen der **Energiespareinstellungen** können jederzeit in den Energieoptionen vorgenommen werden.

Im **Energiesparmodus** bleibt der Inhalt des Arbeitsspeichers Ihres Notebooks erhalten, während praktisch alle anderen Komponenten Ihres Notebooks abgeschaltet werden oder ihren Stromverbrauch auf ein Minimum reduzieren. Wenn Sie z.B. das Notebook zuklappen wird es in den Energiespar-Modus gesetzt und beim Aufklappen automatisch wieder gestartet

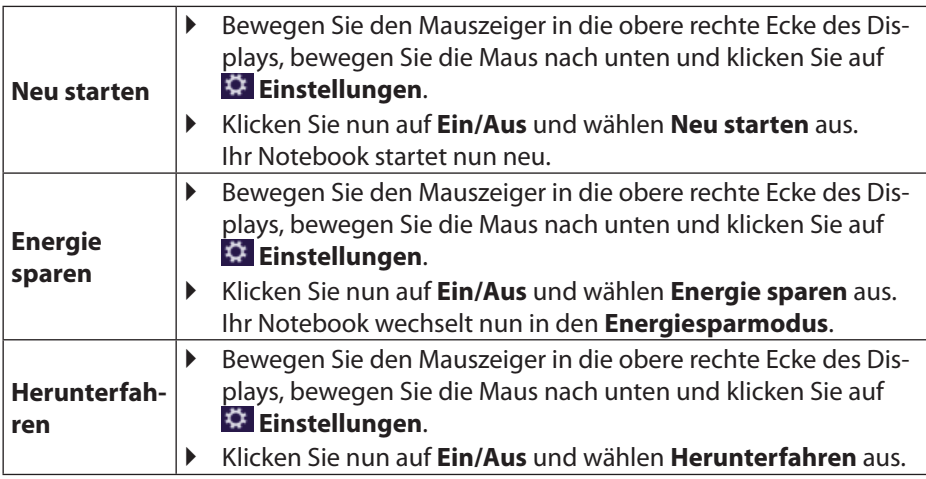

## **16.10. Einstellungen in der Systemsteuerung**

Mit Hilfe der Systemsteuerung können Sie Einstellungen von Windows® 8 ändern. Diese Einstellungen steuern fast alles zur Darstellung und Funktionsweise von Windows® 8 und sie ermöglichen Ihnen das Einrichten von Windows® 8 entsprechend Ihren Anforderungen.

Beim ersten Öffnen der Systemsteuerung werden einige der am häufigsten verwendeten Elemente der Systemsteuerung nach Kategorien gruppiert angezeigt.

Benötigen Sie in der Kategorieansicht weitere Informationen zu einem Element der Systemsteuerung, müssen Sie den Mauszeiger über das Symbol oder den Kategorienamen halten und den daraufhin angezeigten Text lesen.

Um eines dieser Elemente zu öffnen, müssen Sie auf das zugehörige Symbol oder den Kategorienamen klicken.

Für einige dieser Elemente wird eine Liste mit ausführbaren Aufgaben sowie eine Auswahl einzelner Systemsteuerungselemente geöffnet.

Um die Systemsteuerung zu öffnen, gehen Sie wie folgt vor:

- Bewegen Sie den Mauszeiger in die rechte obere oder untere Ecke des Displays und klicken Sie auf **Suchen**.
- Geben Sie **Systemsteuerung** in das Suchfeld ein.
- Klicken Sie auf **Systemsteuerung**.

## **16.11. Notebook in den Auslieferungszustand zurücksetzen**

Bei Problemen mit der Installation oder anderen Softwareproblemen, bei denen es nötig ist die Software neu zu installieren, bietet Ihnen Windows® 8 drei Möglichkeiten, um Windows® 8 neu auf Ihrem Notebook aufspielen.

Achten Sie vorher darauf, dass Sie alle für Sie wichtigen Daten oder Programme gesichert haben.

### **16.11.1. Systemwiederherstellung starten**

 Drücken Sie nach einem Neustart die Taste F11 oder starten Sie das Notebook mit gedrückter F11 Taste, um **PowerRecover** zu starten.

#### **oder**

 Klicken Sie auf die **PowerRecover** Windows® 8 Desktop App, um das Programm vom Windows® 8 Desktop aus zu starten.

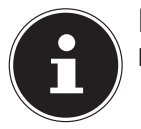

#### **HINWEIS!**

Die Recovery Funktion ist nur im Notebook-Modus verfügbar.

Es werden Ihnen 3 mögliche Optionen angeboten:

- − **Treiber und Tools auf eine optische Disc brennen** Erstellung einer Support Disc
- − **Aktualisieren Sie Ihr Notebook, ohne Ihre Daten zu beschädigen** Aktualisierung des Notebooks, ohne Ihre Daten zu löschen. **Auslieferungszustand wiederherstellen** Wählen Sie zwischen zwei Wiederherstellungsmöglichkeiten:
	- **Auf HDD zurücksetzen keine Sicherung der Benutzerdaten** Alle Daten auf dem Notebook werden unwiderruflich gelöscht. Es wird der Auslieferungszustand wieder hergestellt.
	- **Auf HDD zurücksetzen mit gesicherten Benutzerdaten** Es wird der Auslieferungszustand erstellt und alle Benutzerdaten unter **C:\USER** werden gesichert.

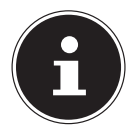

### **HINWEIS!**

Führen Sie jede Art der Wiederherstellung nur mit angeschlossenem Netzteil durch.

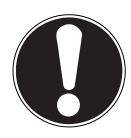

## **ACHTUNG!**

Bei der Option mit gesicherten Benutzerdaten dauert die Rücksicherung sehr lange. Es werden nur die Daten gesichert, die sich in dem Ordner C:\USER befinden. Alle weiteren Daten werden gelöscht. Führen Sie daher immer regelmäßig eine Datensicherung auf externen Datenträgern durch. Die Geltendmachung von Schadensersatzansprüchen für Datenverlust und dadurch entstandene Folgeschäden wird ausgeschlossen.

 Klicken Sie auf **Weiter** und folgen Sie den weiteren Anweisungen auf dem Bildschirm, um den Auslieferungszustand wieder herzustellen.

## **16.12. UEFI-Firmwareeinstellung**

In der UEFI-Firmwareeinstellung (Hardware Basis-Konfiguration Ihres Systems) haben Sie vielfältige Einstellungsmöglichkeiten zum Betrieb Ihres Notebooks. Beispielsweise können Sie die Betriebsweise der Schnittstellen, die Sicherheitsmerkmale oder die Verwaltung der Stromversorgung ändern. Das Notebook ist bereits ab Werk so eingestellt, dass ein optimaler Betrieb gewährleistet ist.

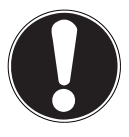

## **ACHTUNG!**

Bitte ändern Sie die Einstellungen nur, wenn dies absolut erforderlich ist und Sie mit den Konfigurationsmöglichkeiten vertraut sind.

### **16.12.1. Ausführen der UEFI-Firmwareeinstellung**

Sie können das Konfigurationsprogramm nur kurz nach dem Systemstart ausführen. Wenn das Notebook bereits gestartet ist, schalten Sie es ab und starten es erneut.

Drücken Sie die **F2** Funktionstaste, um die UEFI-Firmwareeinstellung zu starten.

## **16.13. Windows® 8 - Hilfe und Support**

Hier finden Sie eine umfassende Sammlung von Anleitungen, Hilfestellungen und Vorschlägen zur Problembeseitigung.

Diese Hilfe bespricht das gesamte Spektrum des Windows® 8 -Betriebssystems. Sie empfiehlt sich für Anfänger wie auch für Profis. Die in Themen unterteilten Informationen lassen sich ausdrucken oder mit Lesezeichen versehen. So starten Sie:

- Bewegen Sie den Mauszeiger in die obere rechte Ecke des Displays, bewegen Sie die Maus nach unten und klicken Sie auf **Einstellungen**.
- Klicken Sie nun auf **Hilfe**.
- Wählen Sie nun das Thema, das für Sie interessant ist aus.

# **17. FAQ - Häufig gestellte Fragen**

#### **Wo finde ich die notwendigen Treiber für mein Notebook?**

− Die Treiber befinden sich auf der eingebauten HDD in der Basis-Eineit.

#### **Was ist die Windows® 8 -Aktivierung?**

− In dieser Bedienungsanleitung finden Sie ein entsprechendes Kapitel mit detaillierten Informationen zu diesem Thema.

#### **Wie aktiviere ich Windows® 8?**

− Windows® 8 aktiviert sich automatisch, sobald eine Internetverbindung hergestellt wird.

#### **Wie aktiviere ich Windows® 8 ohne Internetanschluss?**

− Windows® 8 lässt sich auch über das Telefon aktivieren. Folgen Sie den Anweisungen unter dem Abschnitt "Windows - Aktivierung", um Windows® 8 telefonisch zu aktivieren.

#### **Wann empfiehlt sich die Wiederherstellung des Auslieferungszustandes?**

− Diese Methode sollte nur als letzte Lösung gewählt werden. Lesen Sie im Kapitel Systemwiederherstellung, welche Alternativen sich anbieten.

#### **Wie mache ich eine Datensicherung?**

− Machen Sie eine Sicherung und eine Rücksicherung ausgewählter Daten auf externen Medien, um sich mit der Technik vertraut zu machen. Eine Sicherung ist unbrauchbar, wenn Sie nicht in der Lage sind, die Daten wiederherzustellen, das Medium defekt oder nicht mehr verfügbar ist.

#### **Warum muss ich mein USB-Gerät erneut installieren, obwohl ich dies bereits getan habe?**

- − Wird das Gerät nicht am gleichen USB-Anschluss betrieben, an dem es installiert worden ist, erhält es automatisch eine neue Kennung. Das Betriebssystem behandelt es dann wie ein neues Gerät und möchte es neu installieren.
- − Verwenden Sie den installierten Treiber oder schließen Sie das Gerät an dem Anschluss an, an dem es installiert wurde.

# **18. Kundendienst**

## **18.1. Erste Hilfe bei Hardwareproblemen**

Fehlfunktionen können manchmal banale Ursachen haben, aber manchmal auch von defekten Komponenten ausgehen. Wir möchten Ihnen hiermit einen Leitfaden an die Hand geben, um das Problem zu lösen.

Wenn die hier aufgeführten Maßnahmen keinen Erfolg bringen, helfen wir Ihnen gern weiter. Rufen Sie uns an!

## **18.2. Lokalisieren der Ursache**

Beginnen Sie mit einer sorgfältigen Sichtprüfung aller Kabelverbindungen. Wenn das Notebook an Peripheriegeräte angeschlossen ist, überprüfen Sie auch hier die Steckverbindungen aller Kabel.

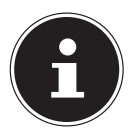

### **HINWEIS!**

Tauschen Sie Kabel für verschiedene Geräte nicht wahllos gegeneinander aus, auch wenn Sie genau gleich aussehen. Die Pinbelegungen im Kabel sind vielleicht abweichend.

#### **Das Notebook schaltet sich nicht ein.**

- Befinden sich das Notebook im Akkubetrieb, schließen Sie das Notebook an den Netzadapter an und vergewissern Sie sich, dass der Akku geladen ist bzw. wird.
- Wenn Sie das Notebook bereits mit Netzadapter betreiben, trennen Sie den Netzadapter von der Steckdose und schließen Sie zum Test z. B. eine Lampe an dieselbe Steckdose an. Funktioniert die Lampe auch nicht, fragen Sie einen Elektriker um Rat.

#### **Der Bildschirm ist schwarz.**

- Dieser Fehler kann unterschiedliche Ursachen haben:
	- − Das Notebook befindet sich im Ruhezustand.
		- **Lösung**:

Betätigen Sie den Ein-/Ausschalter.

− Das Notebook befindet sich im Energie Sparen Modus. **Lösung**:

Betätigen Sie den Ein-/Ausschalter.

#### **Das Notebook schaltet sich während des Betriebs aus.**

 Der Akku könnte leer sein. Schließen Sie das Notebook über den Netzadapter an und laden Sie den Akku auf.

#### **Falsche Zeit- und Datumsanzeige.**

 Klicken Sie die Uhrzeitanzeige in der Taskleiste an. Wählen Sie die Option Datums- und Uhrzeiteinstellung ändern und stellen Sie anschließend die korrekten Werte ein.

#### **Die WLAN-Verbindungen funktionieren nicht.**

Überprüfen Sie ob der Flugzeugmodus ausgeschaltet ist.

#### **Das Touchpad ist ohne Funktion.**

Um das Touchpad zu aktivieren, drücken Sie die Tastenkombination **Fn + F9**.

**Apps (z.B. Wetter App) können nicht als Live Kachel dargestellt werden.**

Überprüfen Sie das Datum, die Zeitzone und die Uhrzeit.

## **18.3. Benötigen Sie weitere Unterstützung?**

Wenn Sie trotz der Vorschläge im vorangegangenen Abschnitt immer noch Probleme haben, nehmen Sie bitte Kontakt mit Ihrer Hotline auf oder wenden Sie sich an www.medion.de/service. Wir werden Ihnen weiterhelfen.

Bevor Sie sich jedoch an Ihr Technologie Center wenden, bereiten Sie bitte folgende Daten vor:

- Haben Sie Erweiterungen oder Änderungen an der Ausgangskonfiguration vorgenommen?
- Was für zusätzliche Peripheriegeräte nutzen Sie?
- Welche Meldungen, wenn überhaupt, erscheinen?
- Welche Software wurde beim Auftreten des Fehlers verwendet?
- Welche Schritte haben Sie zur Lösung des Problems bereits unternommen?

## **18.4. Treiberunterstützung**

Das System ist mit den installierten Treibern in unseren Testlabors ausgiebig und erfolgreich getestet worden. In der Computerbranche ist es jedoch üblich, dass die Treiber von Zeit zu Zeit aktualisiert werden. Dies kommt daher, dass sich z. B. eventuelle Kompatibilitätsprobleme zu anderen, noch nicht getesteten Komponenten (Programme, Geräte) ergeben haben. Sie können aktuelle Treiber aus dem Internet auf folgender Adresse finden:

http://www.medion.de

Bitte wenden Sie sich an die Service-Adresse des Landes, in dem das Gerät erworben wurde.

## **18.5. Transport**

Beachten Sie folgende Hinweise, wenn Sie das Notebook transportieren wollen:

- Schalten Sie das Notebook aus. Um Beschädigungen zu vermeiden, werden die Köpfe der Festplatte dabei automatisch in einem sicheren Bereich bewegt.
- Warten Sie nach einem Transport des Notebooks solange mit der Inbetriebnahme, bis das Gerät die Umgebungstemperatur angenommen hat. Bei großen Temperatur- oder Feuchtigkeitsschwankungen kann es durch Kondensation zur Feuchtigkeitsbildung innerhalb des Notebooks kommen, die einen elektrischen Kurzschluss verursachen kann.
- Schließen Sie das Notebook und stellen Sie sicher, dass der Deckel fest schließt.
- Verwenden Sie stets eine Notebook-Tragetasche, um das Notebook vor Schmutz, Feuchtigkeit, Erschütterungen und Kratzern zu schützen.
- Benutzen Sie für den Versand Ihres Notebooks stets die originale Kartonage und lassen Sie sich von Ihrem Transportunternehmen diesbezüglich beraten.
- Laden Sie Ihre Akkus vor Antritt längerer Reisen unbedingt voll auf und vergessen Sie nicht, den Netzadapter mitzunehmen.
- Erkundigen Sie sich vor einer Reise über die am Zielort vorhandene Stromversorgung.
- Erwerben Sie vor dem Reiseantritt bei Bedarf die erforderlichen Adapter für Strom.
- Wenn Sie die Handgepäckkontrolle am Flughafen passieren, ist es empfehlenswert, dass Sie das Notebook und alle magnetischen Speichermedien (externe Festplatten) durch die Röntgenanlage (die Vorrichtung, auf der Sie Ihre Taschen abstellen) schicken. Vermeiden Sie den Magnetdetektor (die Konstruktion, durch die Sie gehen) oder den Magnetstab (das Handgerät des Sicherheitspersonals), da dies u. U. Ihre Daten zerstören könnte.

### **18.6. Wartung**

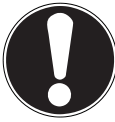

### **ACHTUNG!**

Es befinden sich keine zu wartenden oder zu reinigenden Teile innerhalb des Notebook-Gehäuses. Achten Sie darauf, dass die Steckkontakte keinesfalls mit Wasser in Berührung kommen, um Beschädigungen zu vermeiden. Sollte dies dennoch passieren, müssen die Steckkontakte vor der nächsten Verwendung unbedingt trockengerieben werden.

Die Lebensdauer des Notebooks können Sie durch folgende Maßnahmen verlängern:

- Ziehen Sie vor dem Reinigen immer den Netzstecker und alle Verbindungskabel.
- Reinigen Sie das Notebook nur mit einem angefeuchteten, fusselfreien Tuch.
- Verwenden Sie keine Lösungsmittel, ätzende oder gasförmige Reinigungsmittel.

# **19. Auf-/Umrüstung und Reparatur**

- Überlassen Sie die Auf- oder Umrüstung Ihres Notebooks ausschließlich qualifiziertem Fachpersonal. Sollten Sie nicht über die notwendige Qualifikation verfügen, beauftragen Sie einen entsprechenden Service-Techniker. Bitte wenden Sie sich an Ihren Kundendienst, wenn Sie technische Probleme mit Ihrem Notebook haben.
- Im Falle einer notwendigen Reparatur wenden Sie sich bitte ausschließlich an unsere autorisierten Servicepartner.

### **19.1. Hinweise für den Servicetechniker**

- Das Öffnen des Notebook-Gehäuses sowie die Auf- und Umrüstung Ihres Notebooks ist nur Service-Technikern vorbehalten.
- Verwenden Sie nur Originalersatzteile.
- Ziehen Sie vor dem Öffnen des Gehäuses alle Strom- und Anschlusskabel. Wird das Notebook vor dem Öffnen nicht vom Stromnetz getrennt, besteht die Gefahr, dass Komponenten beschädigt werden könnten.
- Interne Komponenten des Notebooks können durch elektrostatische Entladung (ESD) beschädigt werden. Führen Sie Systemerweiterungen und -veränderung sowie Reparaturen an einem ESD-Arbeitsplatz durch. Ist ein solcher Arbeitsplatz nicht vorhanden, tragen Sie eine Antistatik-Manschette oder berühren Sie einen gut leitenden, metallischen Körper. Schäden, die durch unsachgemäße Handhabung entstehen, werden von uns kostenpflichtig repariert.

# **20. Recycling und Entsorgung**

Wenn Sie Fragen zur Entsorgung haben, wenden Sie sich bitte an Ihre Verkaufsstelle oder an unseren Service.

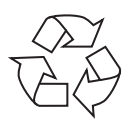

#### **VERPACKUNG**

Das Gerät befindet sich zum Schutz vor Transportschäden in einer Verpackung. Verpackungen sind Rohstoffe, somit wiederverwendungsfähig und können dem Rohstoffkreislauf zugeführt werden.

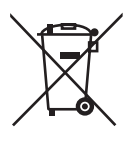

#### **GERÄT**

Das Gerät ist mit zwei integrierten Akkus ausgestattet. Entsorgen Sie das Gerät am Ende seiner Lebenszeit keinesfalls über den normalen Hausmüll, sondern erkundigen Sie sich bei Ihrer örtlichen Verwaltung über Wege einer umweltgerechten Entsorgung an Sammelstellen für Elektround Elektronikschrott.

# **21. Europäische Norm EN 9241-307 Klasse II**

Bei Aktiv Matrix LCDs (TFT) mit einer Auflösung von **1920 x 1080** Pixeln, welche sich aus je drei Sub-Pixeln (Rot, Grün, Blau) zusammensetzen, kommen insgesamt ca. **6,2** Mio. Ansteuertransistoren zum Einsatz. Aufgrund dieser sehr hohen Anzahl von Transistoren und des damit verbundenen äußerst komplexen Fertigungsprozesses, kann es vereinzelt zu einem Ausfall oder zur fälschlichen Ansteuerung von Pixeln bzw. einzelnen Sub-Pixeln kommen.

In der Vergangenheit gab es immer wieder verschiedenste Ansätze die Anzahl der erlaubten Pixelfehler zu definieren. Diese waren aber zumeist sehr kompliziert und von Hersteller zu Hersteller völlig unterschiedlich. MEDION folgt daher für alle TFT-Display-Produkte bei der Garantieabwicklung den strengen und transparenten Anforderungen der Norm **EN 9241-307, Klasse II;** welche im Folgenden kurz zusammengefasst sind.

Der Standard **EN 9241-307** definiert u.a. allgemein gültige Vorgaben in Bezug auf Pixelfehler. Die Pixelfehler werden in vier Fehlerklassen und drei Fehlertypen kategorisiert. Jeder einzelne Pixel setzt sich wiederum aus drei Sub-Pixeln mit je einer Grundfarbe (Rot, Grün, Blau) zusammen.

#### **Pixelaufbau**

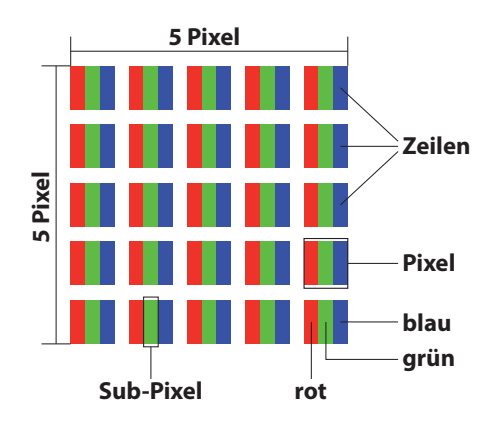

#### **Pixelfehler-Typen:**

• Typ 1:

dauerhaft leuchtende Pixel (heller, weißer Punkt), obwohl nicht angesteuert. Ein weißer Pixel entsteht durch das Leuchten aller drei Subpixel.

- Typ 2: nicht leuchtende Pixel (dunkler, schwarzer Punkt), obwohl angesteuert
- Typ 3:

abnormale oder defekte Subpixel der Farben Rot, Grün oder Blau (z.B. dauerhaft leuchtend mit halber Helligkeit, nicht leuchtend einer Farbe, blinkend oder flackernd, aber nicht vom Typ 1 oder 2)

Ergänzung: Cluster vom Typ3 ( = Ausfall von zwei oder mehr Sub-Pixeln in einem Block von 5 x 5 Pixeln. Ein Cluster ist ein Feld von 5 x 5 Pixeln (15 x 5 Subpixeln).

#### **EN 9241-307, Fehlerklasse II**

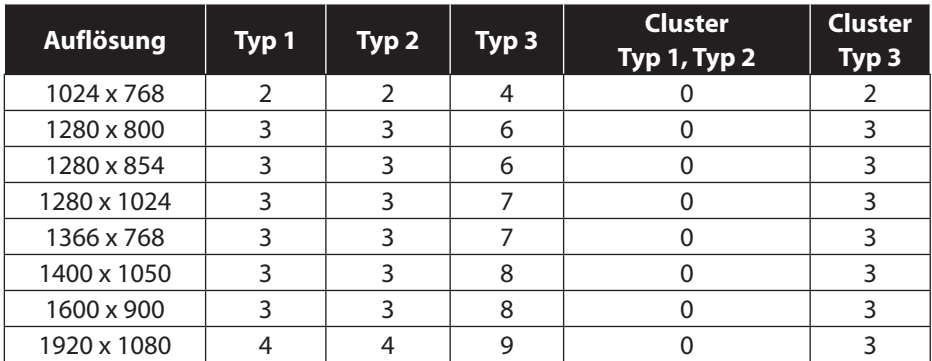

## **22. Energy Star**®

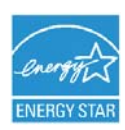

ENERGY STAR® ist ein gemeinsames Programm der US-amerikanischen Umweltschutzbehörde EPA (Environmental Protection Agency) und des U.S. Department of Energy, dessen Ziel darin besteht, durch effiziente Produkte und Verfahren Kosten einzusparen und die Umwelt zu schützen.

MEDION® freut sich, unseren Kunden Produkte mit einer ENERGY STAR®-gerechten Kennzeichnung anbieten zu können.

Das Medion® Akoya® P2214T wurde entwickelt und getestet, um die Anforderungen des ENERGY STAR® 6.0-Programms für Computer zu erfüllen.

Durch den Einsatz ENERGY STAR-gerechter Produkte und die Nutzung der Energiesparfunktionen Ihres Computers verringern Sie den Stromverbrauch. Ein geringerer Stromverbrauch trägt zu möglichen Einsparungen, einer sauberen Umwelt und der Verringerung der Treibhausgasemissionen bei.

Weitere Informationen zu ENERGY STAR finden Sie unter http://www.energystar. gov. Wir möchten dazu beitragen, die effiziente Nutzung von Energie zu einem wesentlichen Bestandteil Ihrer alltäglichen Abläufe zu machen. Um diese Bemühungen zu unterstützen, hat Medion die folgenden Energiesparfunktionen konfiguriert, die in Kraft treten, wenn Ihr Computer für einen festgelegten Zeitraum inaktiv ist:

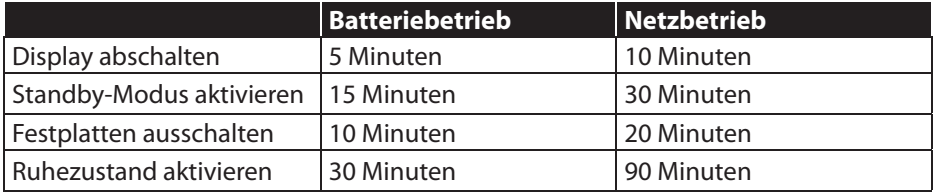

## **23. Technische Daten**

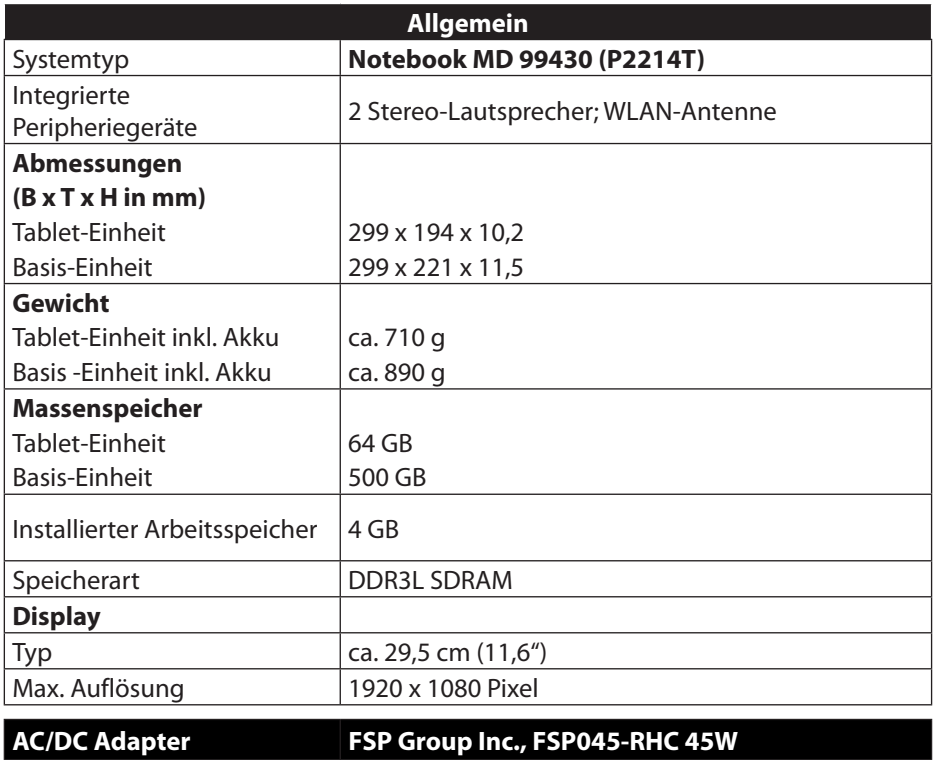

![](_page_68_Picture_125.jpeg)

![](_page_68_Picture_3.jpeg)

*WARNUNG***!**

*Das Gehäuse nicht öffnen, um einen elektrischen Schlag zu vermeiden. Es sind keine zu wartenden Bauteile vorhanden. Nur innerhalb von Gebäuden benutzen. Nur zur Verwendung mit informationstechnischen Einrichtungen.*

![](_page_69_Picture_118.jpeg)

![](_page_69_Picture_1.jpeg)

### *WARNUNG***! \***

*Explosionsgefahr bei unsachgemäßem Austausch der Akkus. Ersatz nur durch den gleichen oder einen vom Hersteller empfohlenen gleichwertigen Typ. Öffnen Sie niemals die Akkus. Erwärmen Sie die Akkus nicht über 60°C. Werfen Sie die Akkus nicht ins offene Feuer.* 

*Entsorgung gebrauchter Akkus nach Angaben des Herstellers.*

![](_page_69_Picture_119.jpeg)

abhängig von den Notebook-Einstellungen und dem Nutzungsverhalten im Betrieb.

# **24. Impressum**

Copyright © 2014 Alle Rechte vorbehalten.

Diese Bedienungsanleitung ist urheberrechtlich geschützt. Vervielfältigung in mechanischer, elektronischer und jeder anderen Form ohne die schriftliche Genehmigung des Herstellers ist verboten.

![](_page_70_Picture_3.jpeg)

Das Copyright liegt bei der Firma:

**Medion AG Am Zehnthof 77 45307 Essen Deutschland**

Technische und optische Änderungen sowie Druckfehler vorbehalten.

Die Anleitung kann über die Service Hotline nachbestellt werden und steht über das Serviceportal www.medionservice.de zum Download zur Verfügung. Sie können auch den oben stehenden QR Code scannen und die Anleitung über das Serviceportal auf Ihr mobiles Endgerät laden.

# **25. Index**

#### **A**

![](_page_71_Picture_252.jpeg)

![](_page_71_Picture_253.jpeg)

**I**
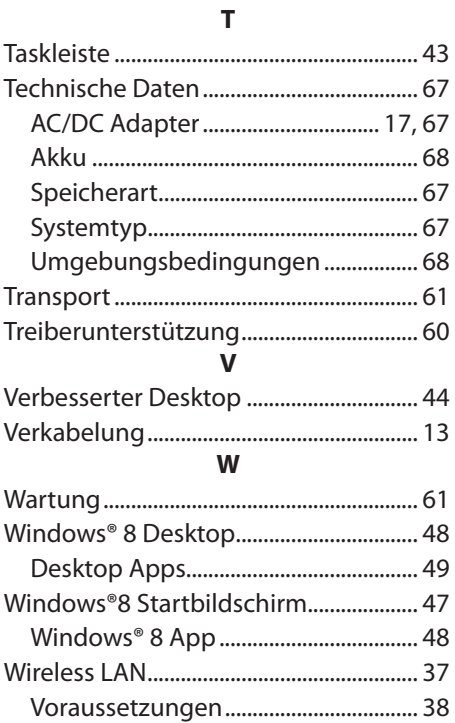

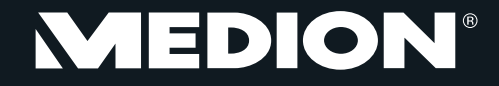

MTC - Medion Technologie Center Freiherr-vom-Stein-Straße 131 45473 Mülheim / Ruhr **Deutschland** 

> Hotline: 01805 - 633 466 Fax: 01805 - 654 654

(0,14 Euro/Minute aus dem dt. Festnetz, Mobilfunk max. 0,42 Euro/Min)

Bitte benutzen Sie das Kontaktformular unter www.medionservice.de

www.medion.de

MSN 4005 0441